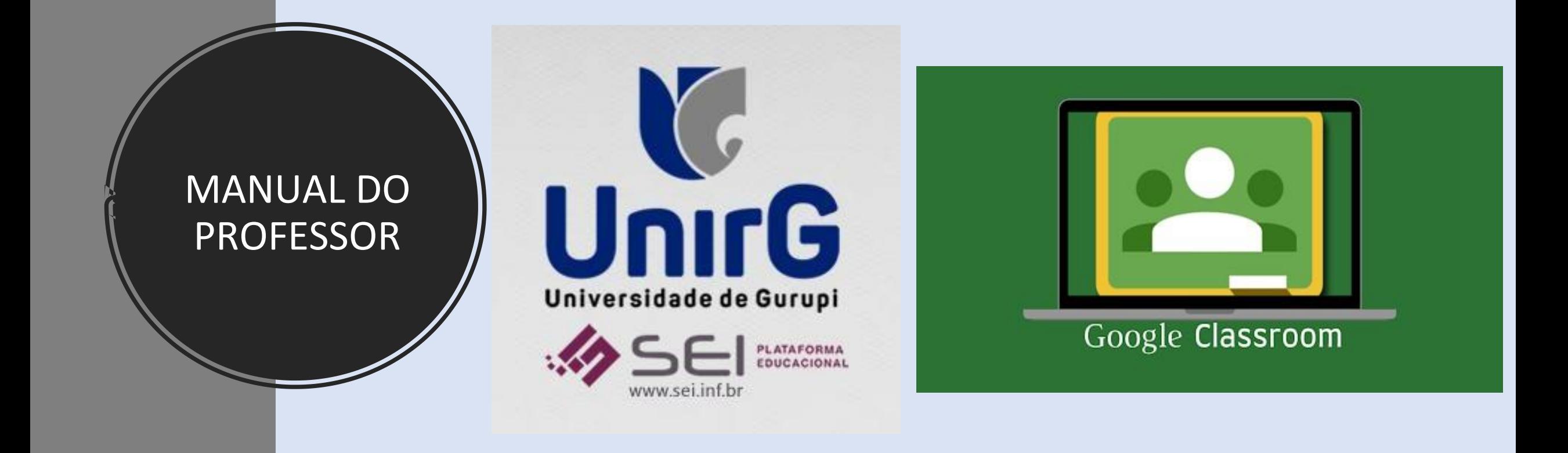

#### ATIVIDADES EAD DENTRO DA PLATAFORMA GOOGLE CLASSROOM

OLIVOTO, Bruna Précoma. **Manual do Professor - Atividades EAD dentro da Plataforma Google Classroom**, Gurupi: Universidade de Gurupi – UNIRG, 2021. 40p.

### ÍNDICE

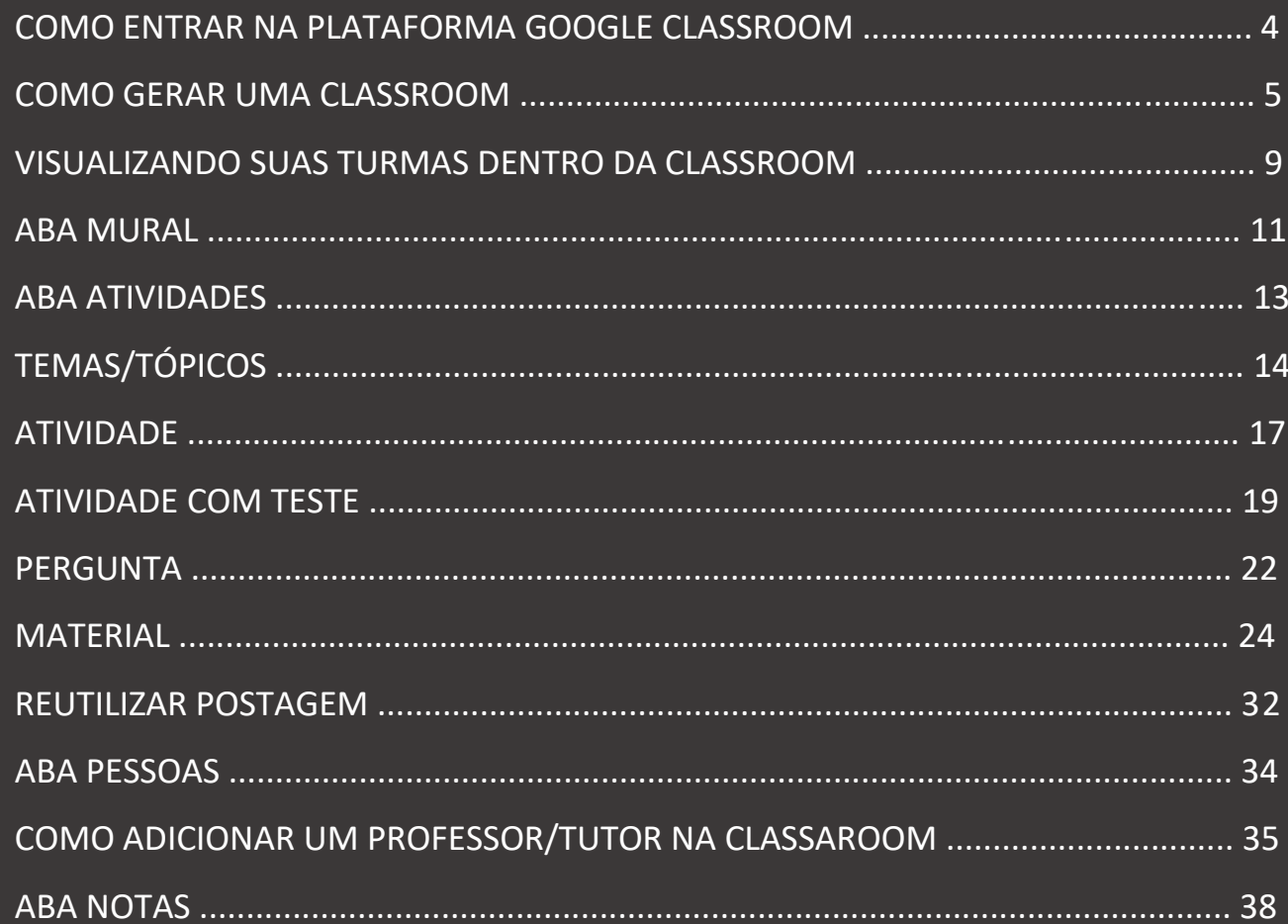

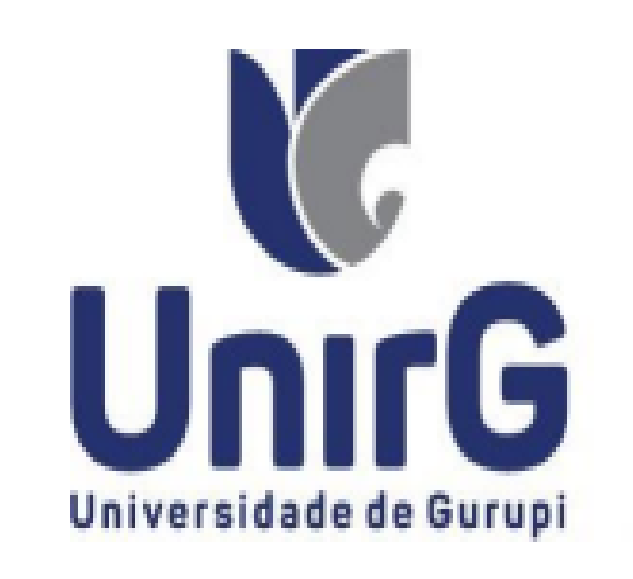

### COMO ENTRAR NA PLATAFORMA GOOGLE CLASSROOM

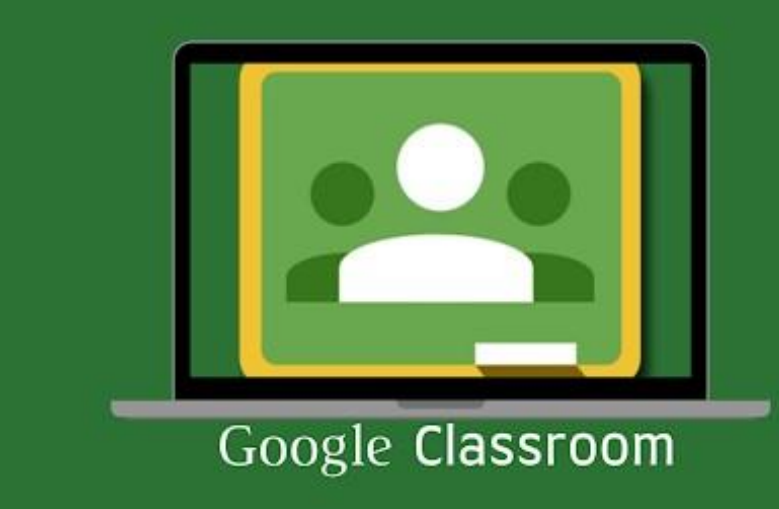

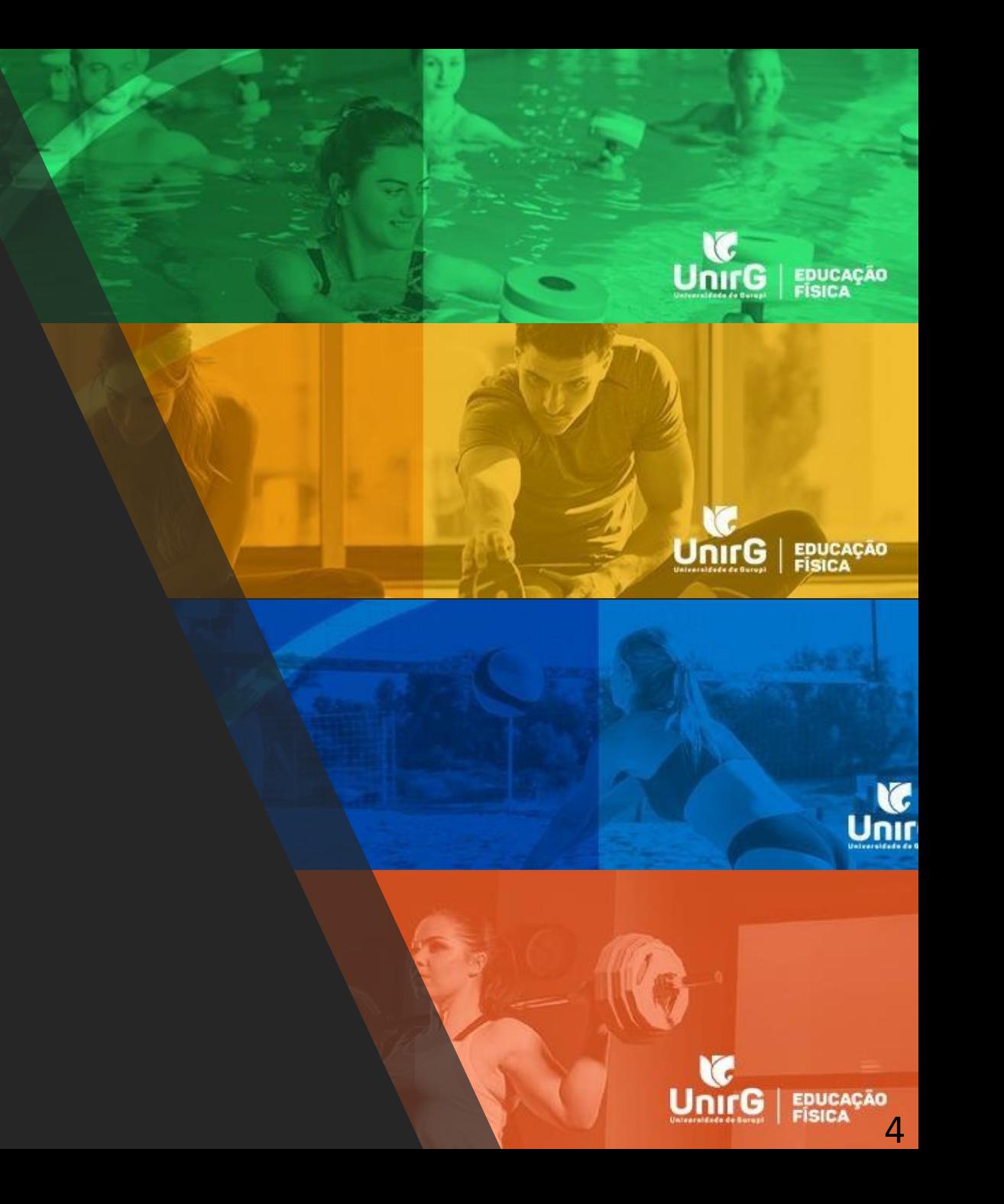

### **COMO GERAR UMA CLASSROOM**

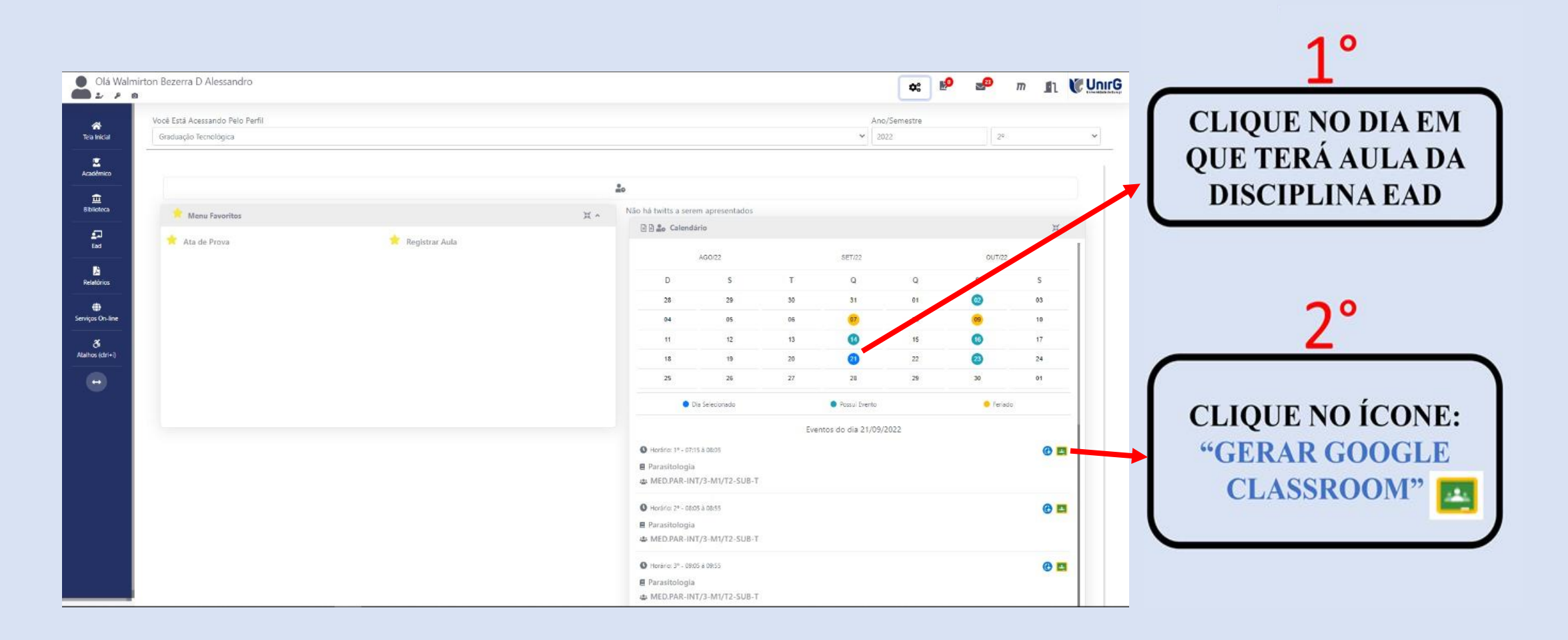

### **COMO GERAR UMA CLASSROOM**

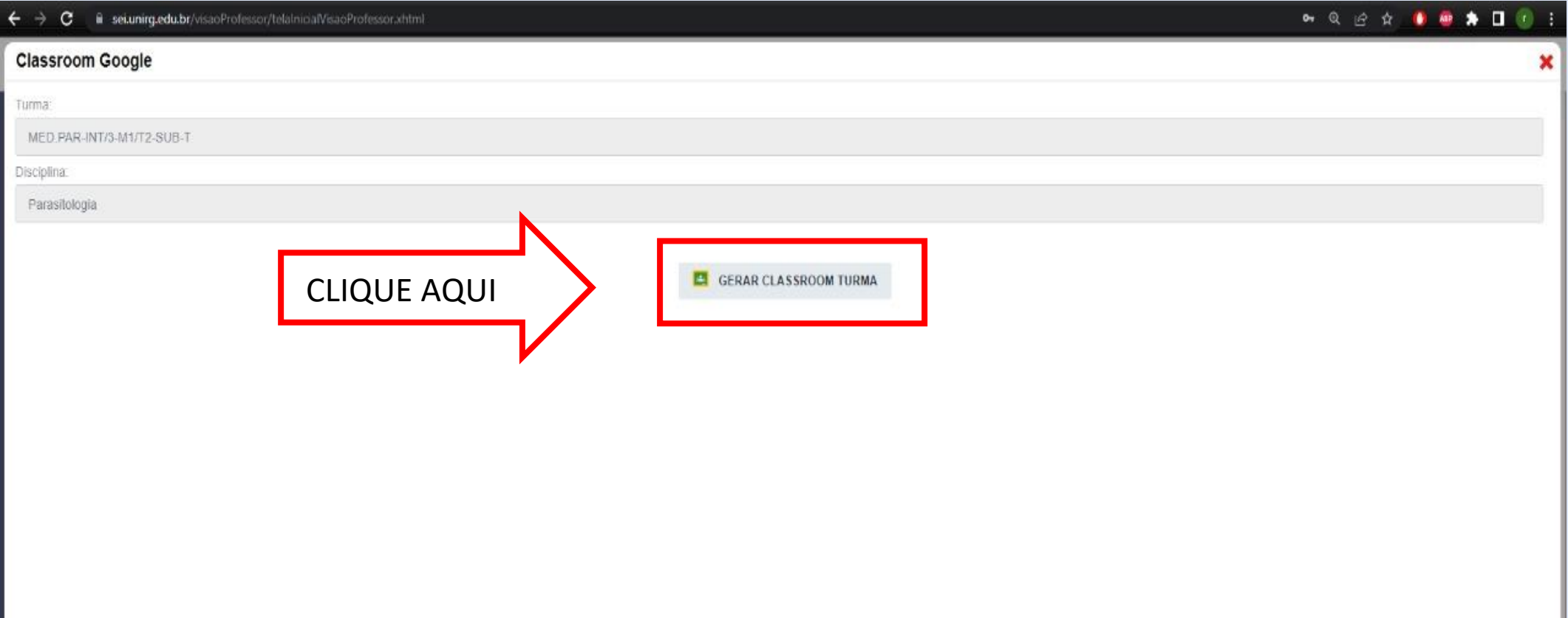

**COMO GERAR UMA CLASSROOM** 

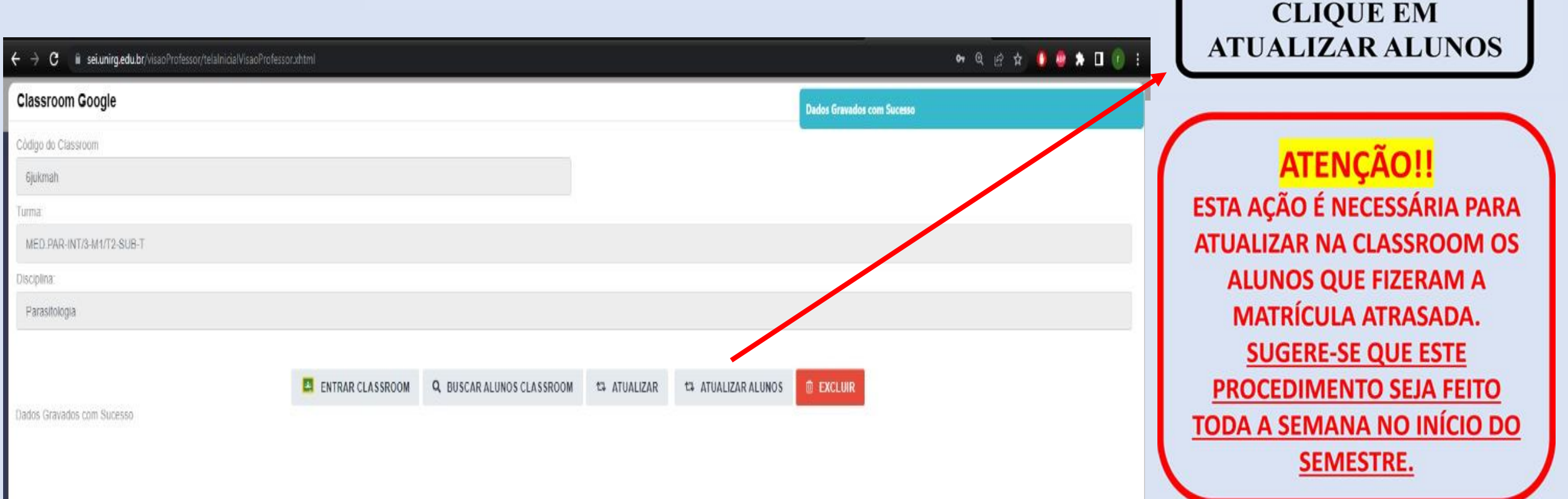

PRONTO, SUA CLASSROOM PARA ESTA TURMA FOI CRIADA

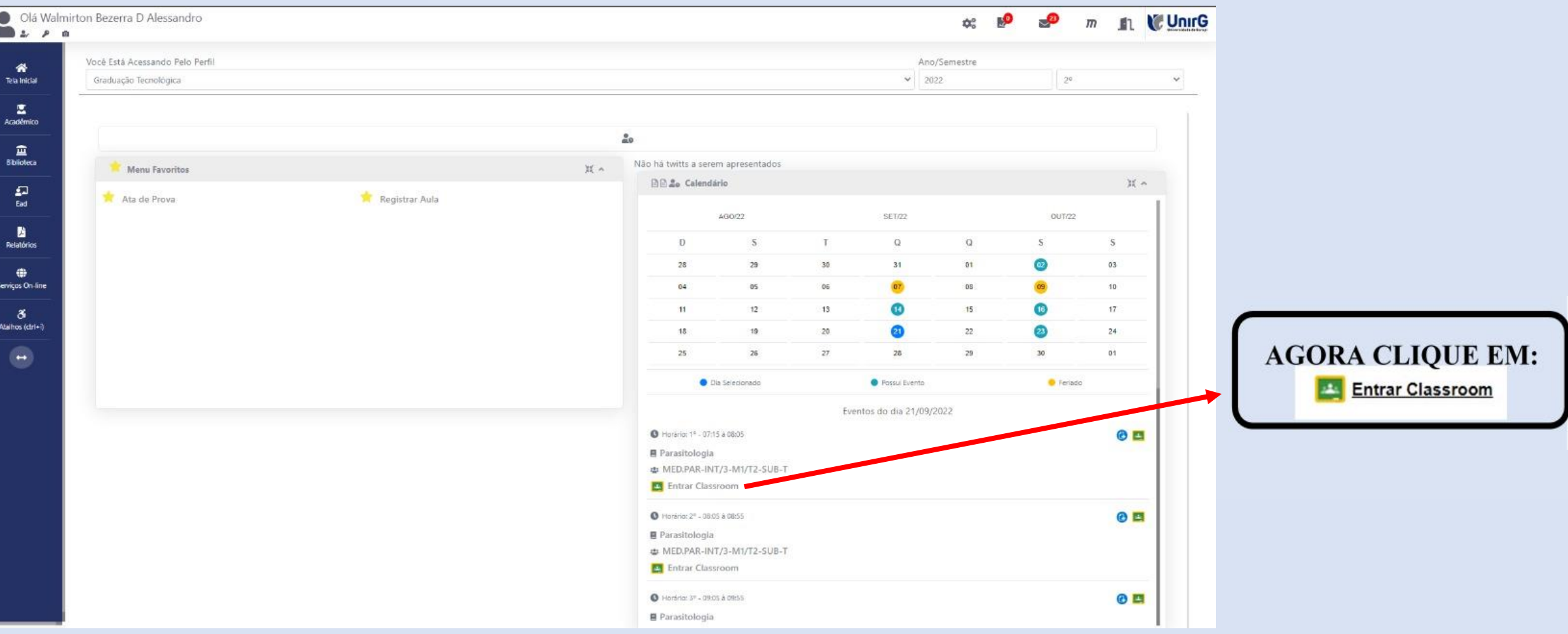

LOGO VOCÊ SERÁ DIRECIONADO PARA O GOOGLE CLASSROOM

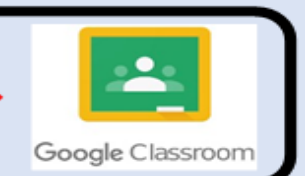

### VISUALIZANDO SUAS TURMAS DENTRO DA CLASSROOM

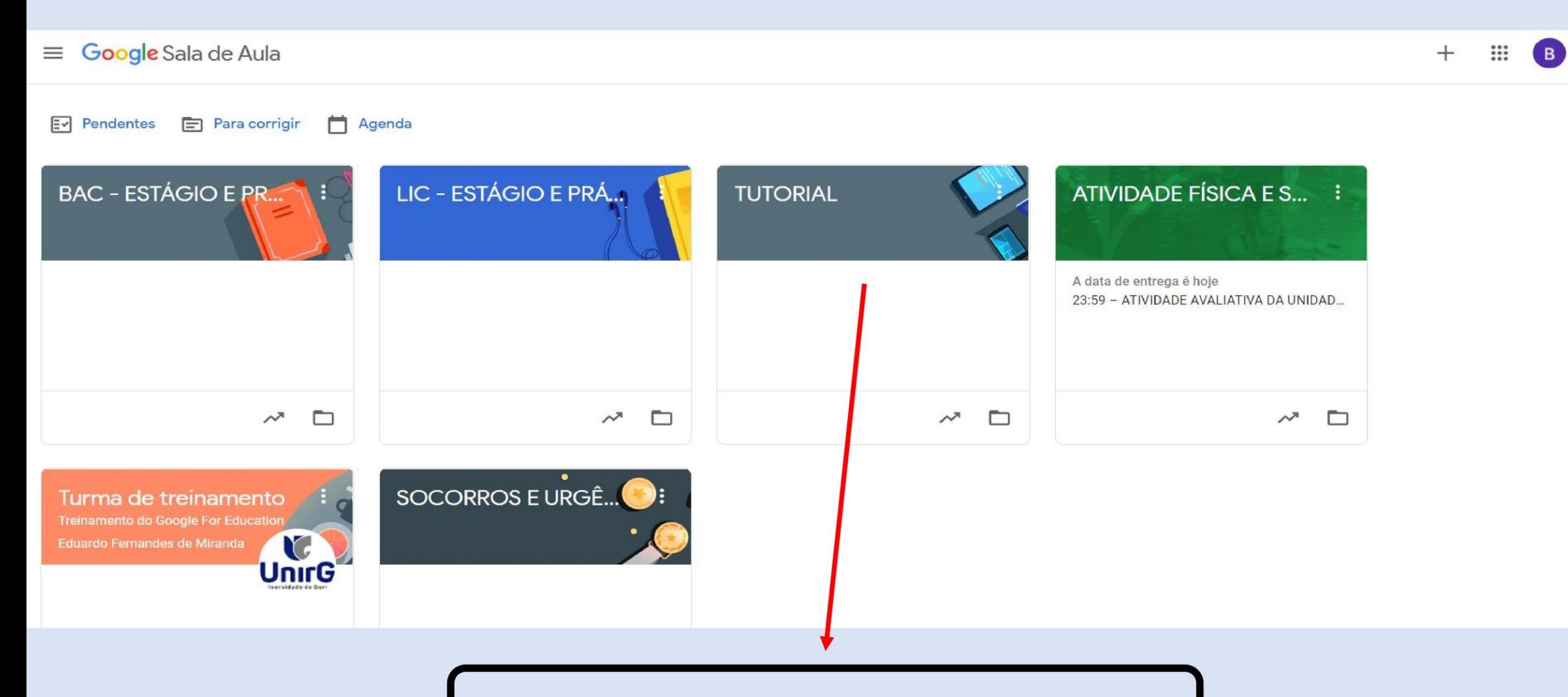

#### ESCOLHA EM QUAL TURMA DESEJA ENTRAR

### DENTRO DA SALA DE AULA DA DISCIPLINA VOCÊ ENCONTRARÁ 4 ABAS:

- **O** MURAL
- **O** ATIVIDADES
- O PESSOAS
- O NOTAS

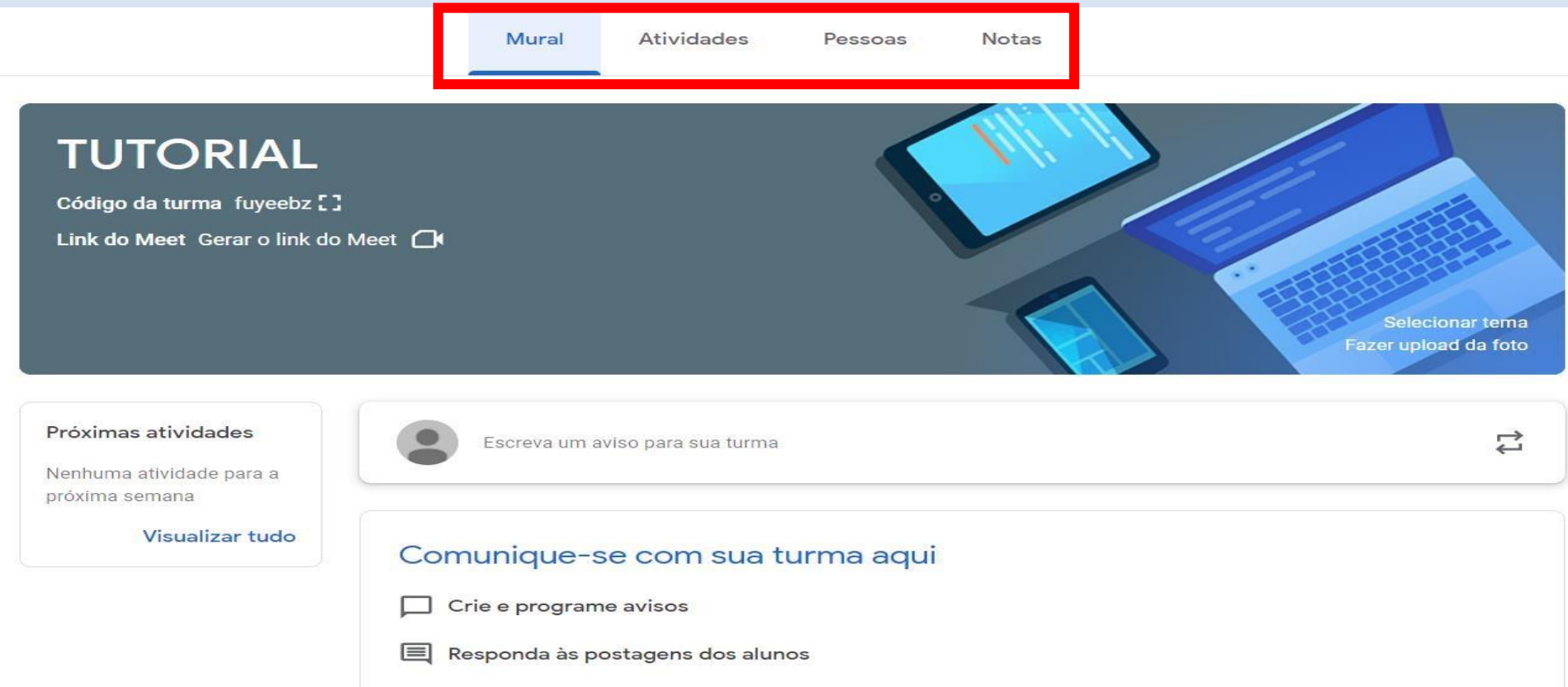

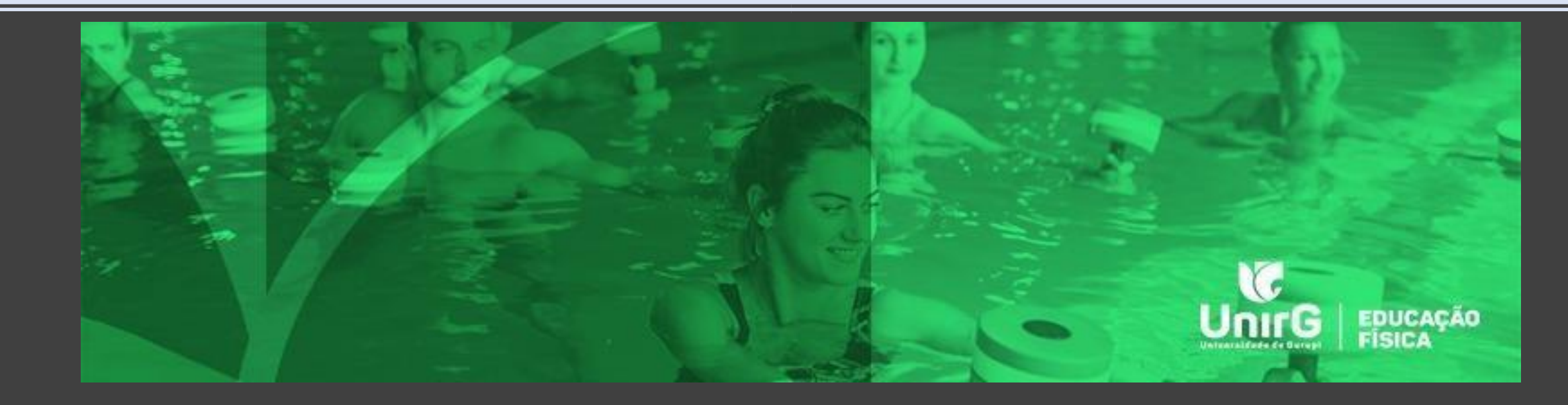

## ABA MURAL

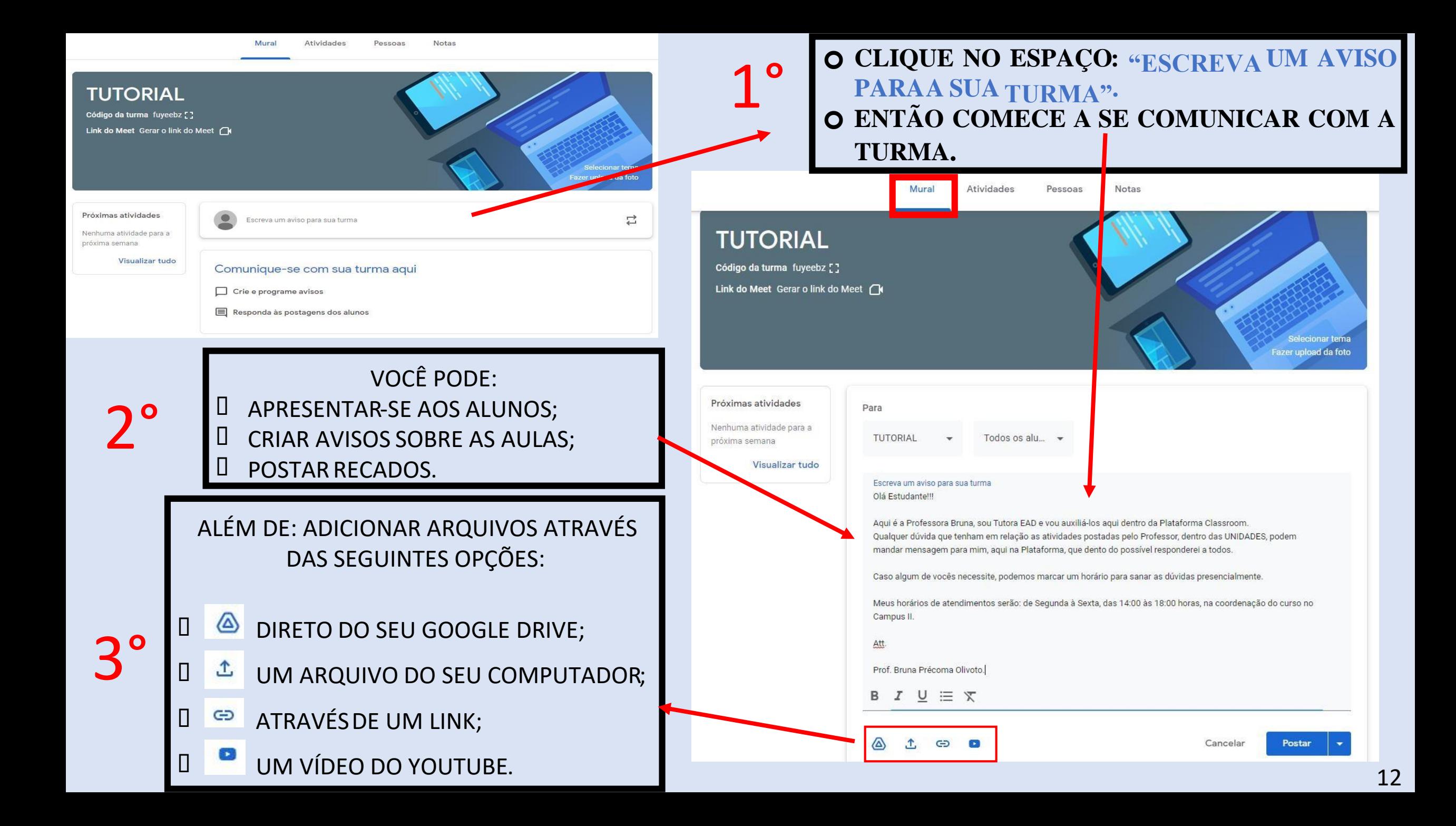

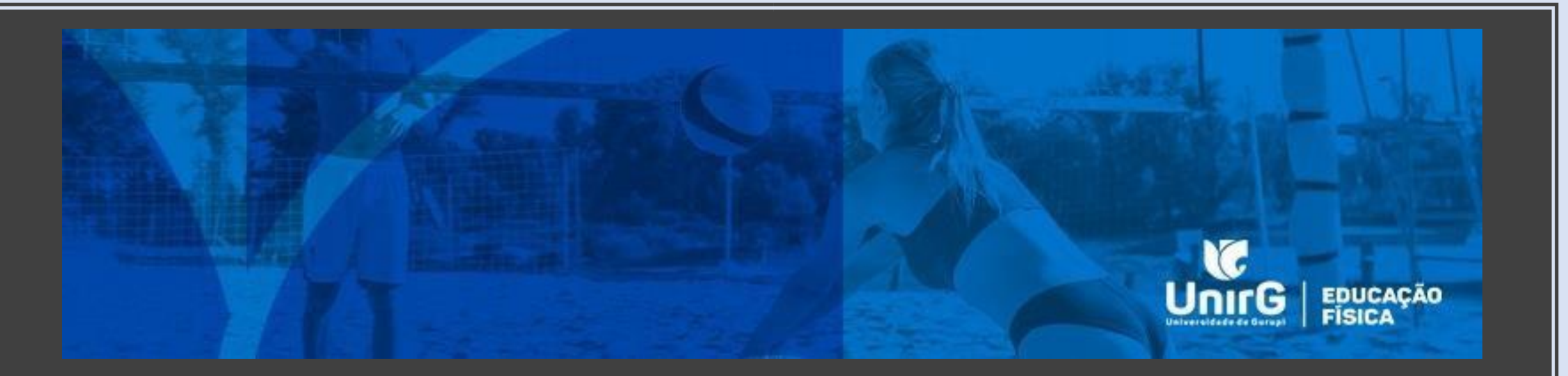

# ABA ATIVIDADES

- TEMA;
- ATIVIDADE;
- ATIVIDADE COM TESTE;
- PERGUNTA;
- MATERIAL;
- REUTILIZAR POSTAGEM.

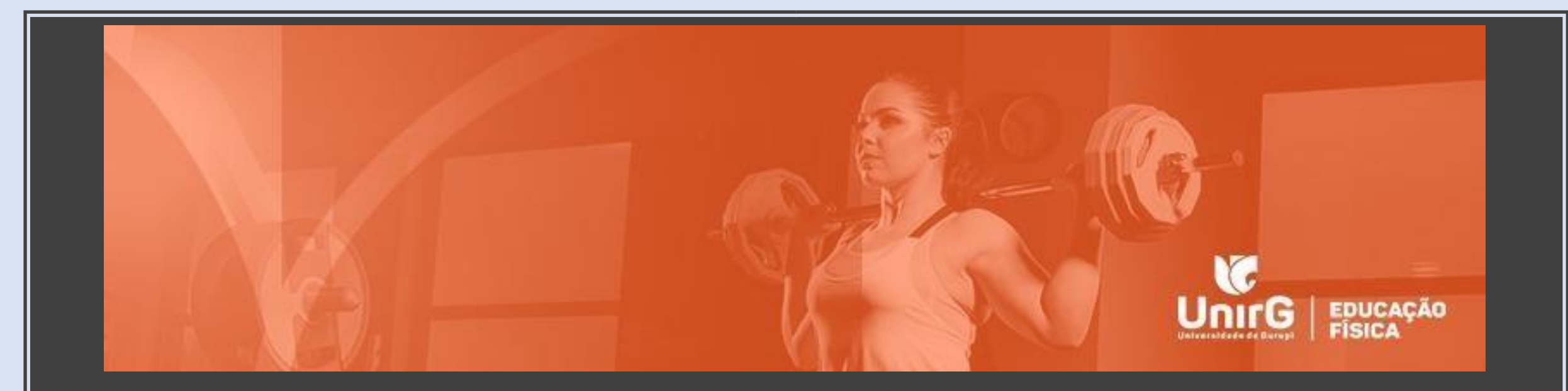

# TEMAS/TÓPICOS

## CRIANDO TEMAS/TÓPICOS

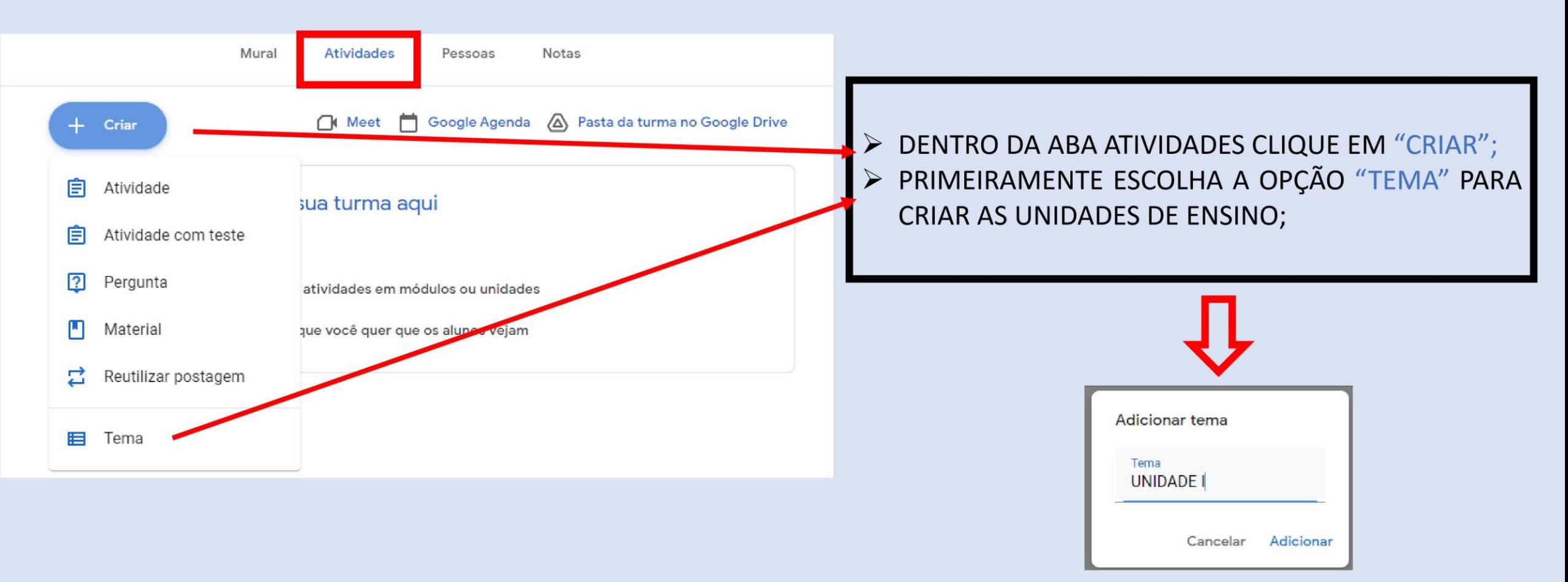

## CRIANDO TEMAS/TÓPICOS

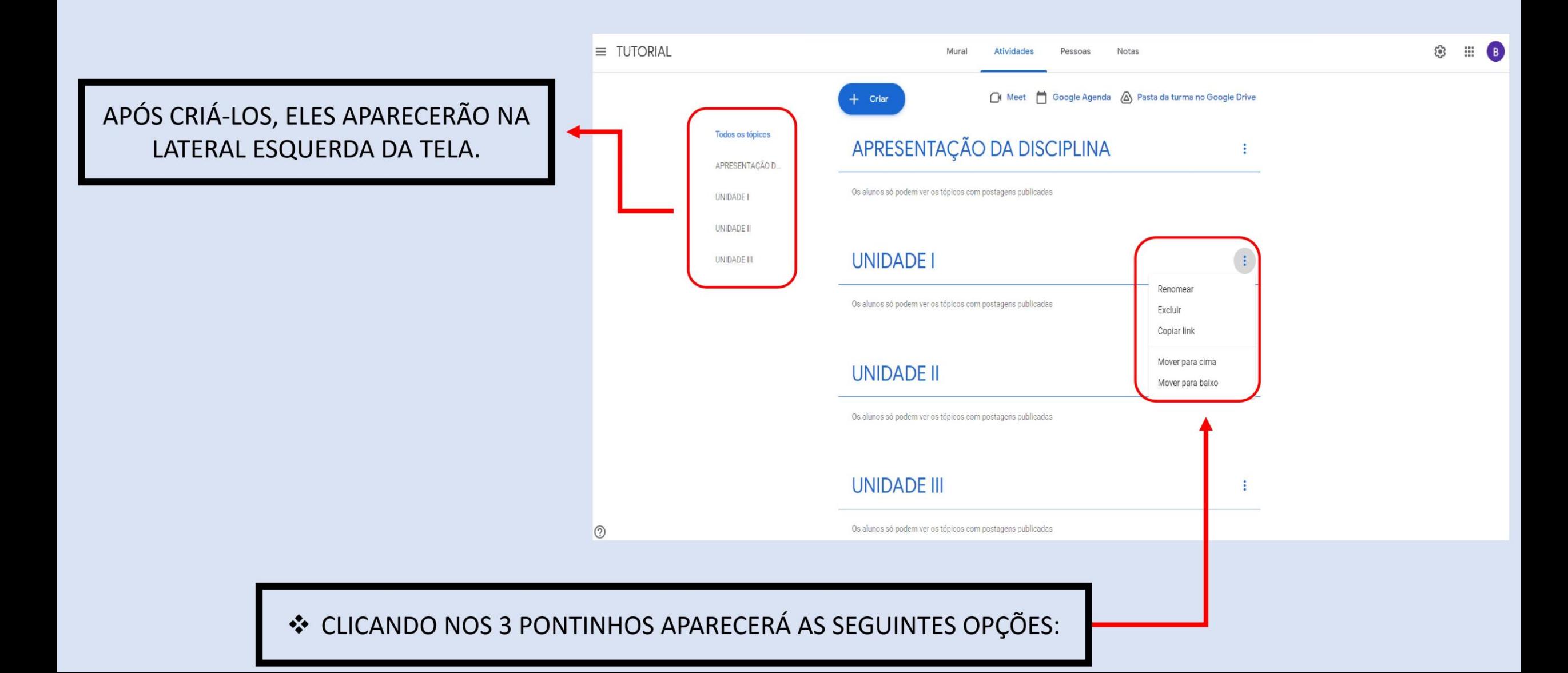

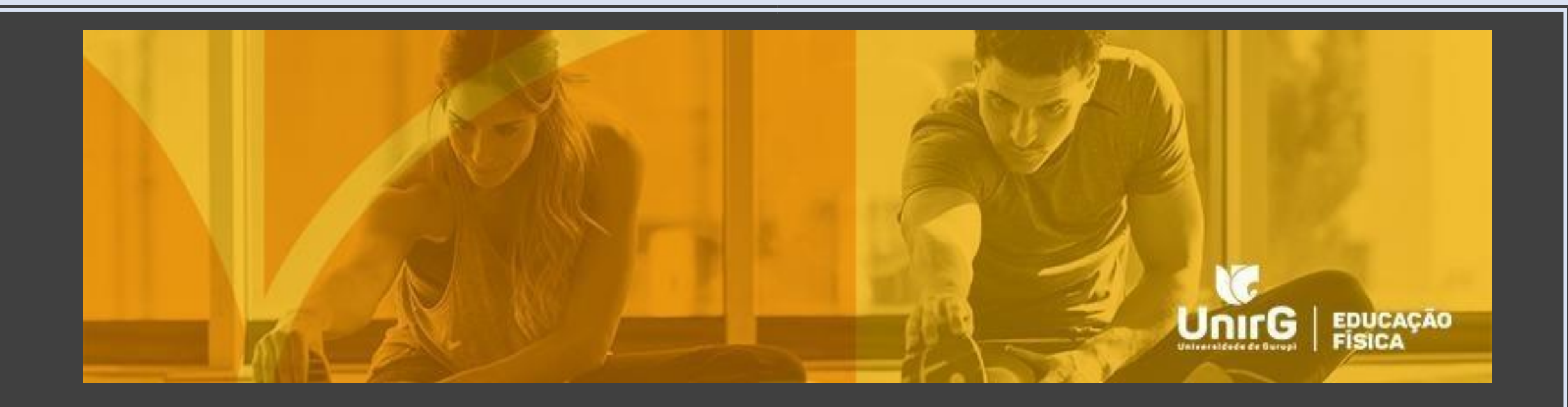

# ATIVIDADE

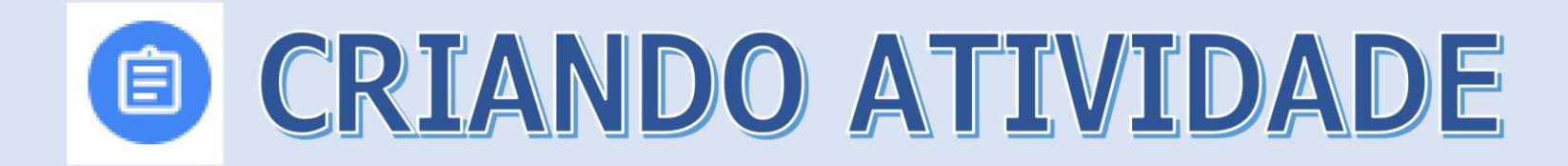

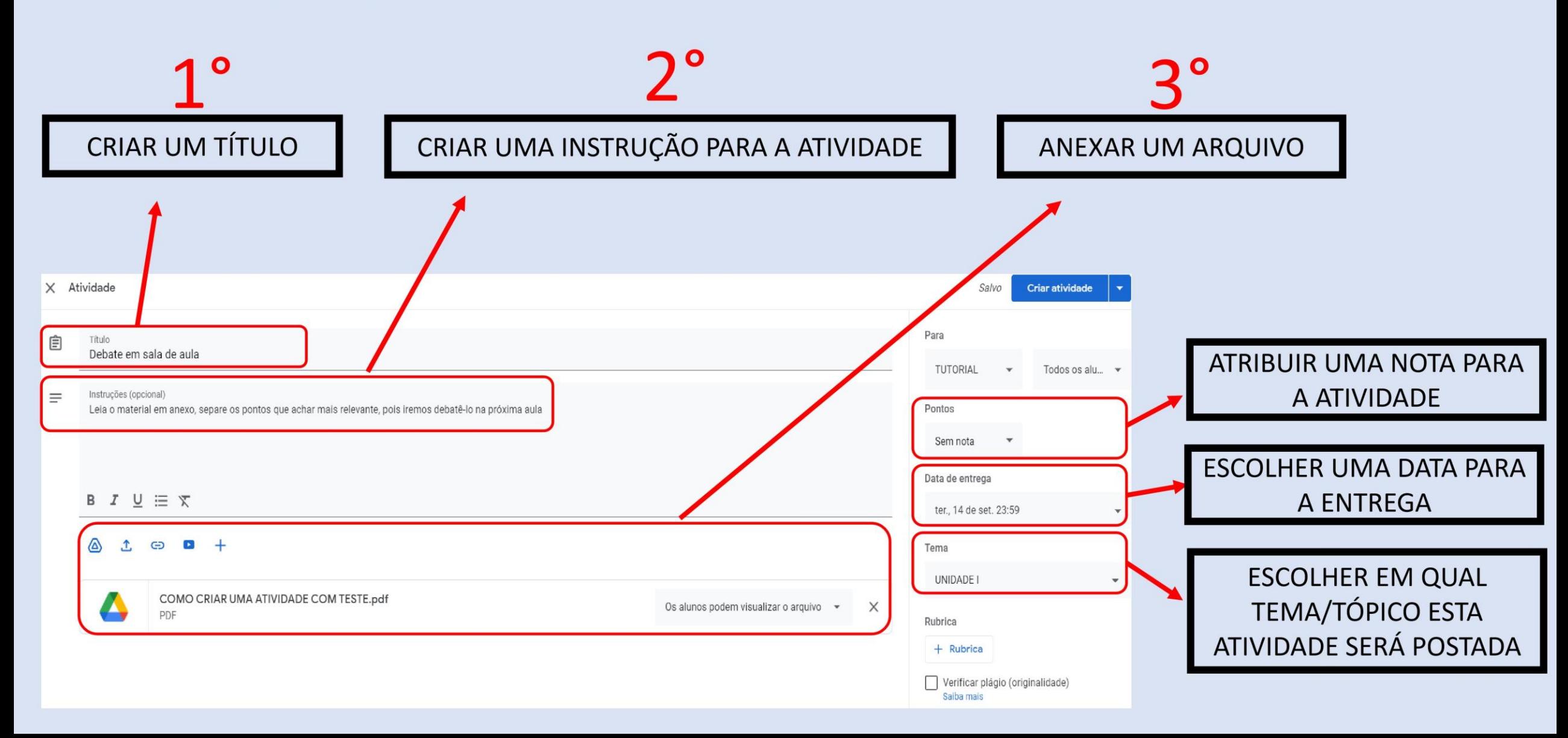

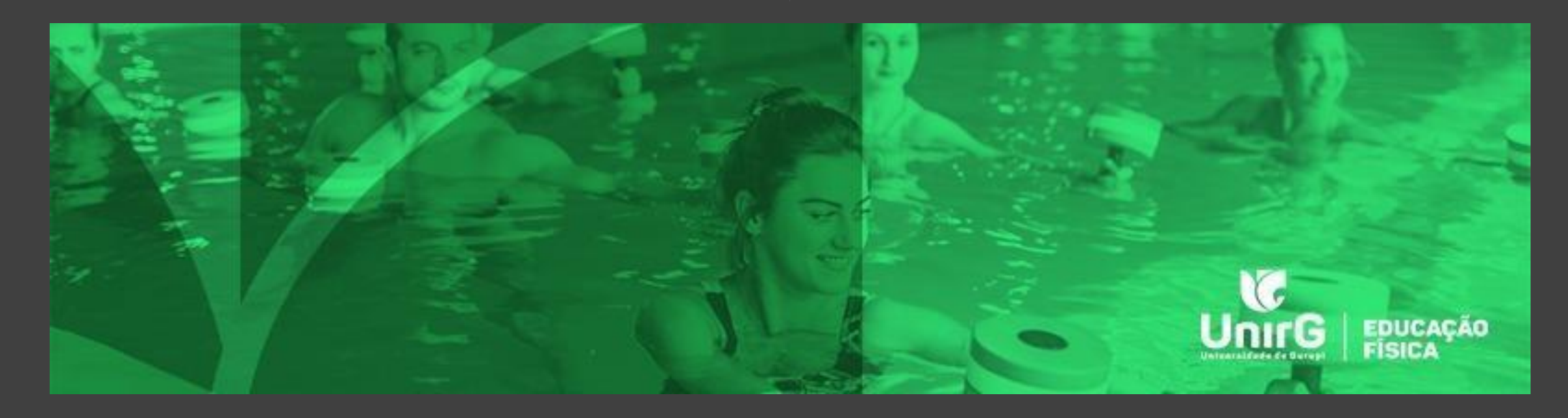

# ATIVIDADE COM TESTE

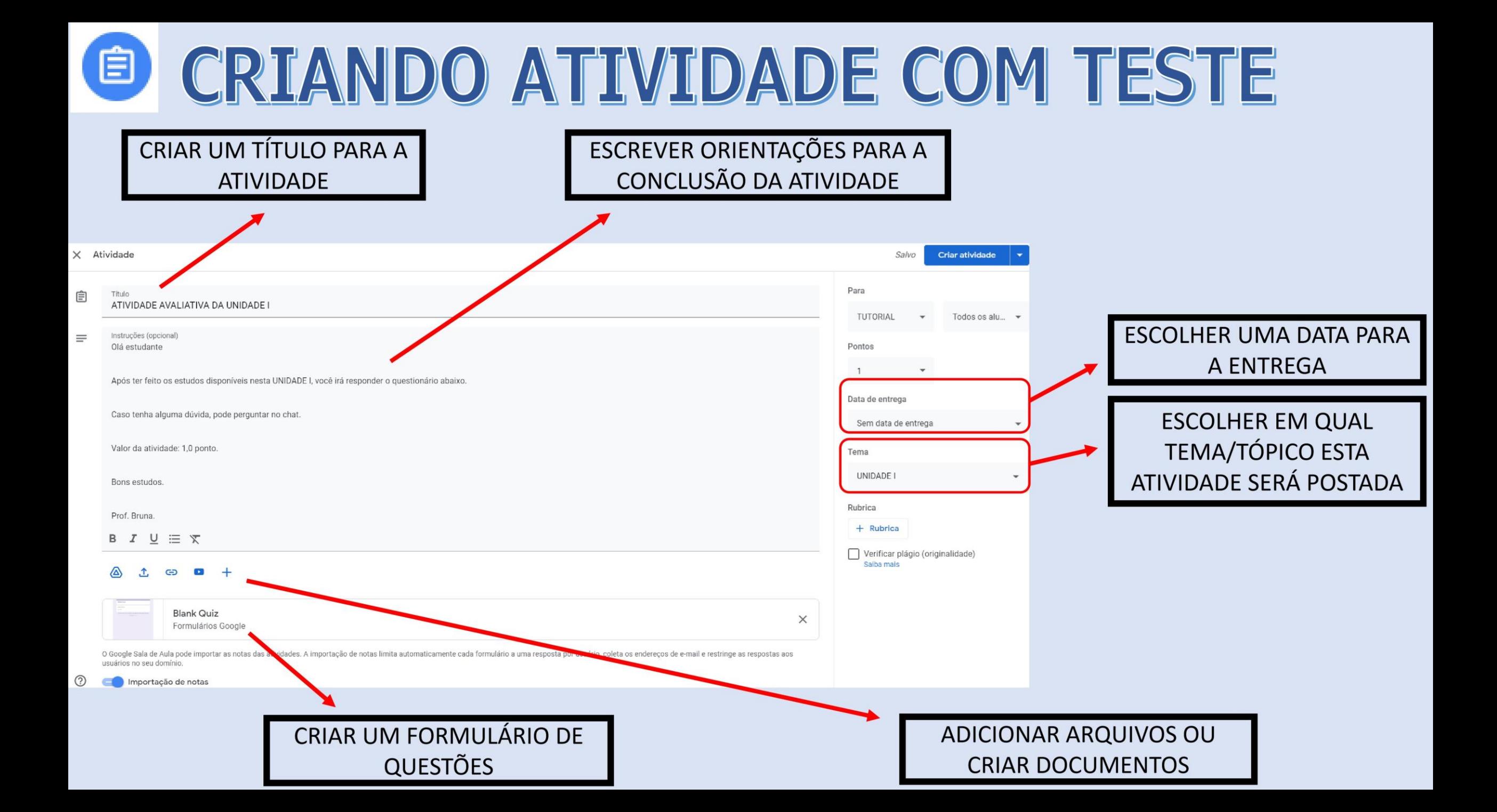

## **E CRIANDO ATIVIDADE COM TESTE**

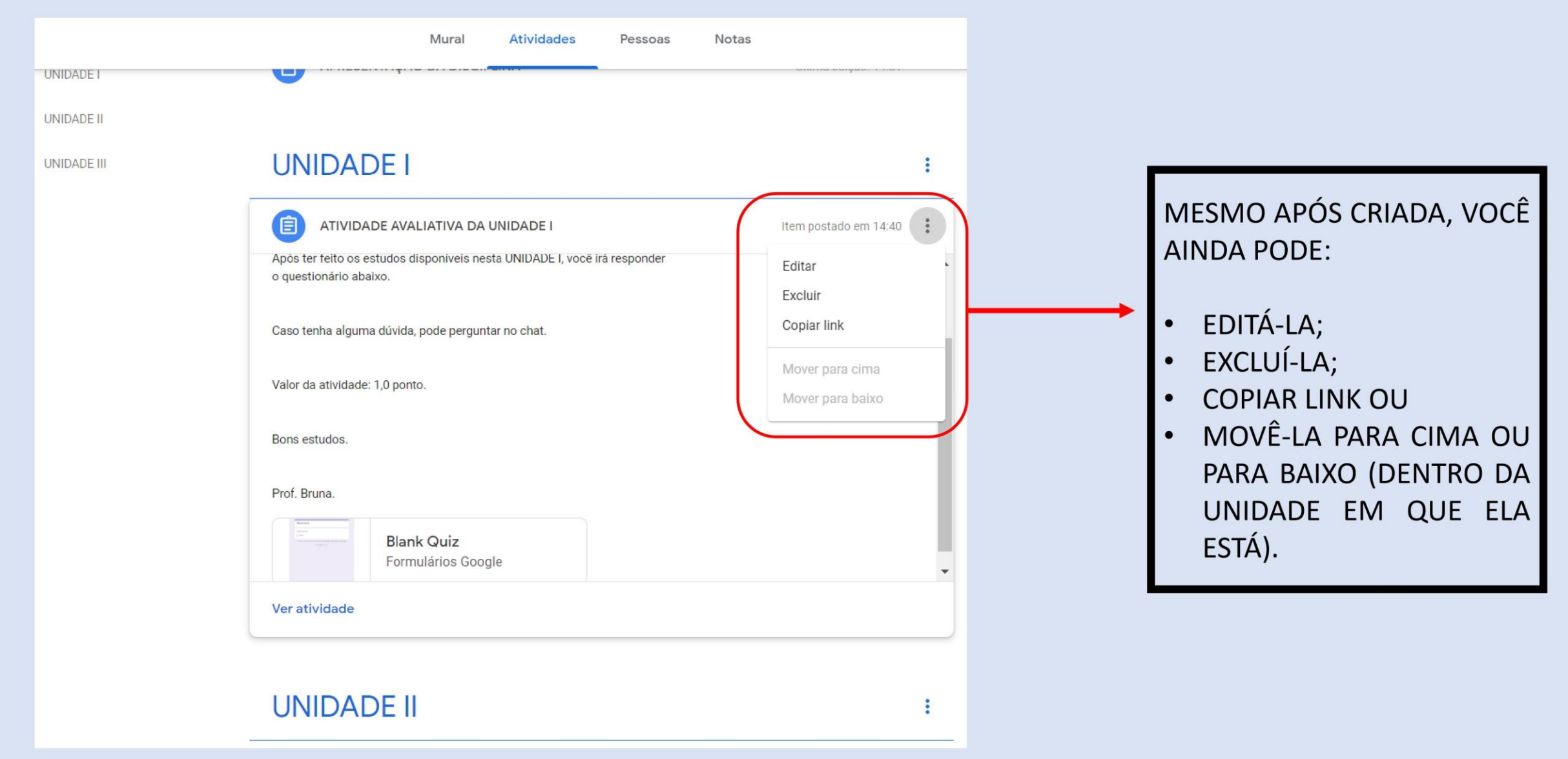

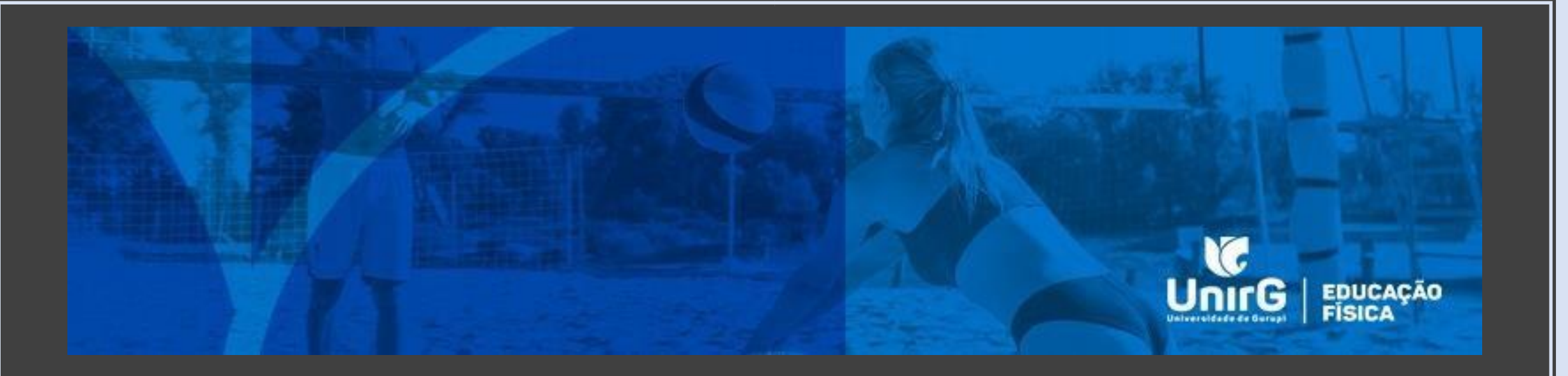

# PERGUNTA

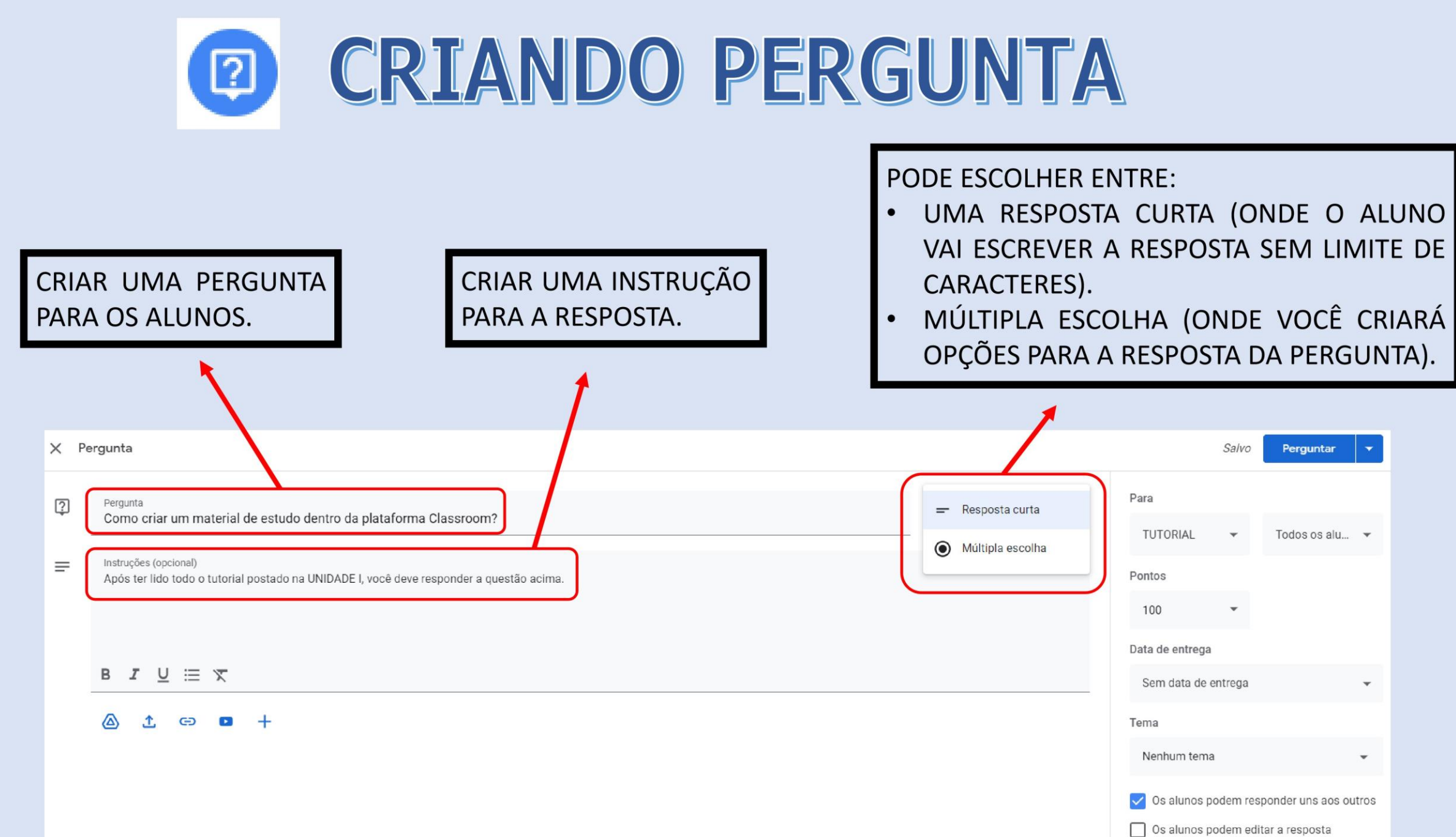

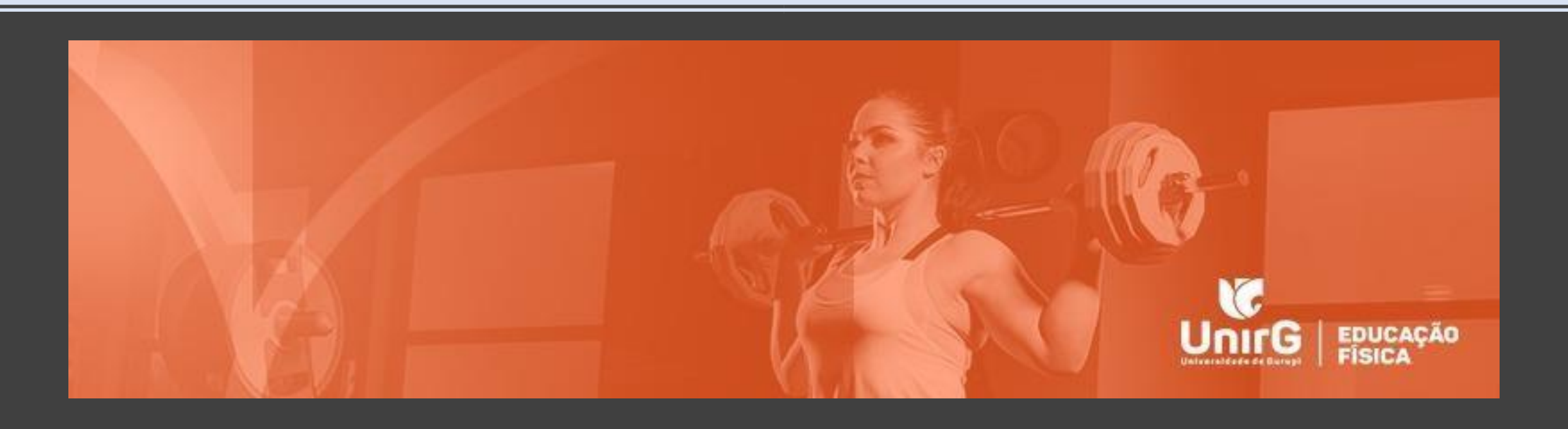

## MATERIAL

### **CRIANDO MATERIAL**  $\mathbf{E}$

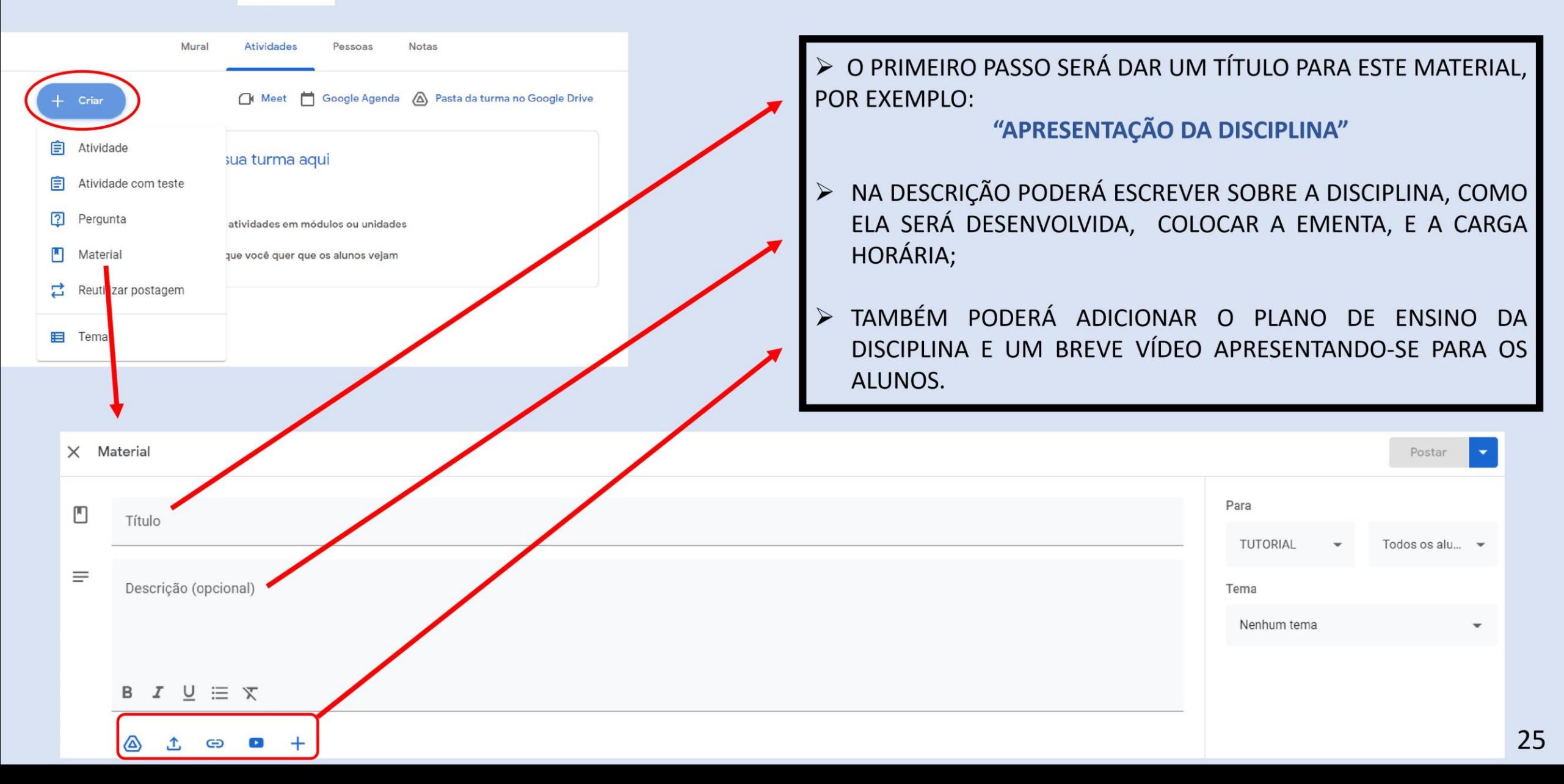

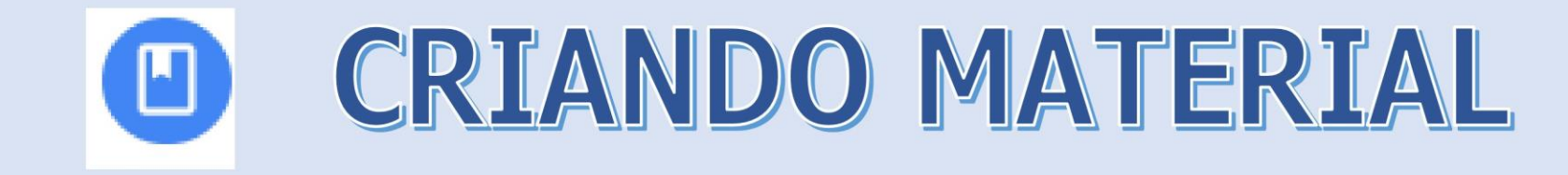

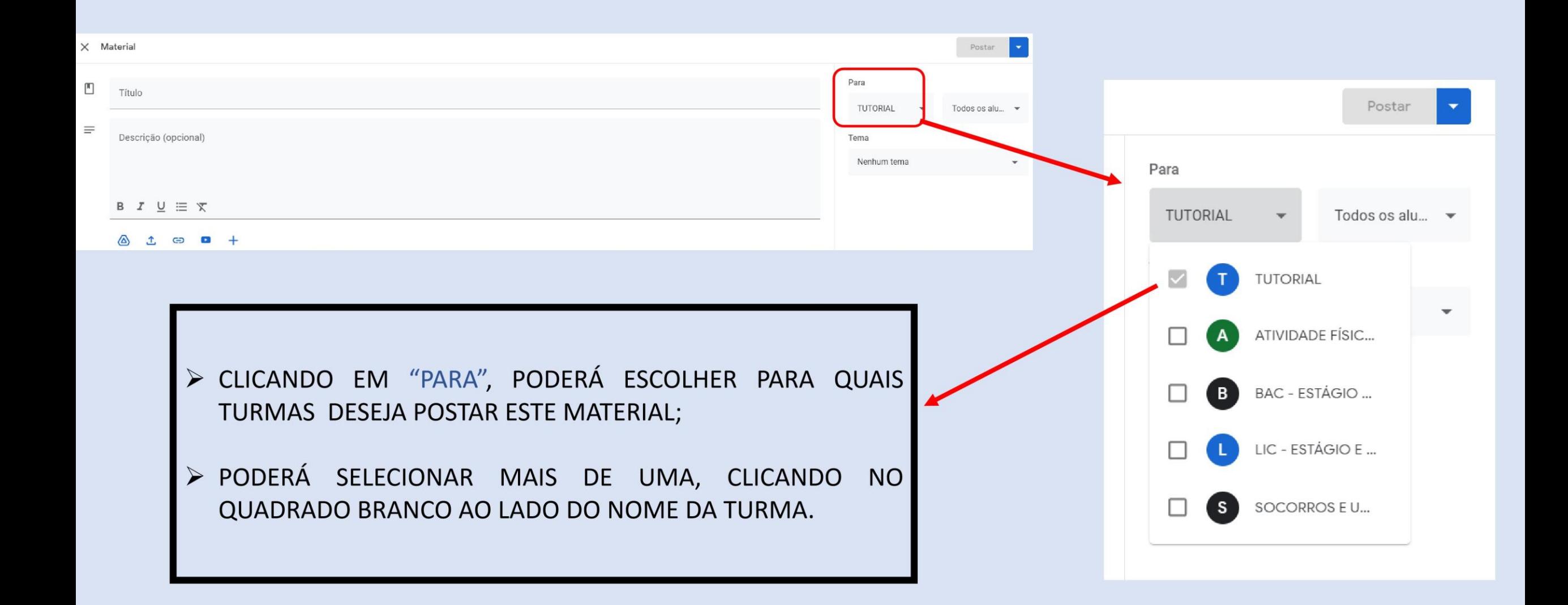

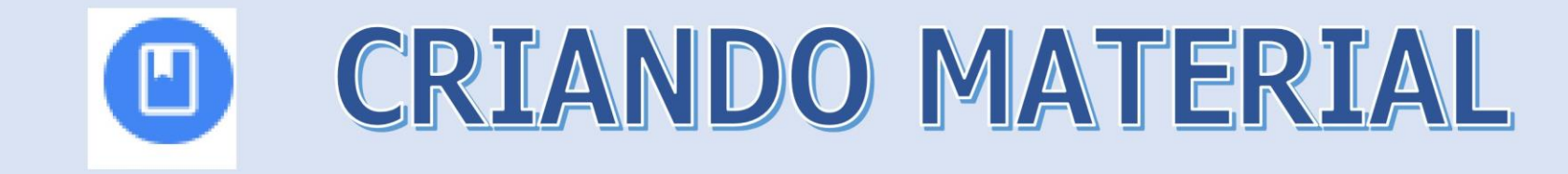

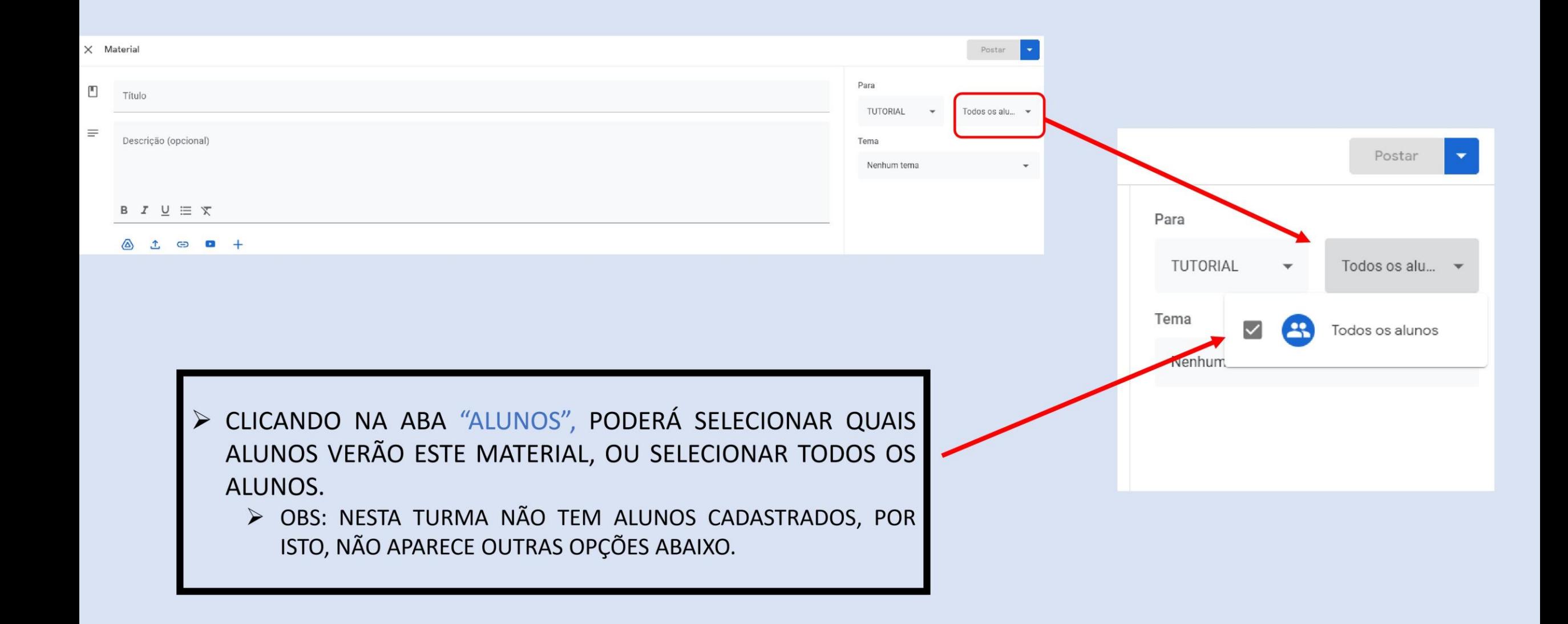

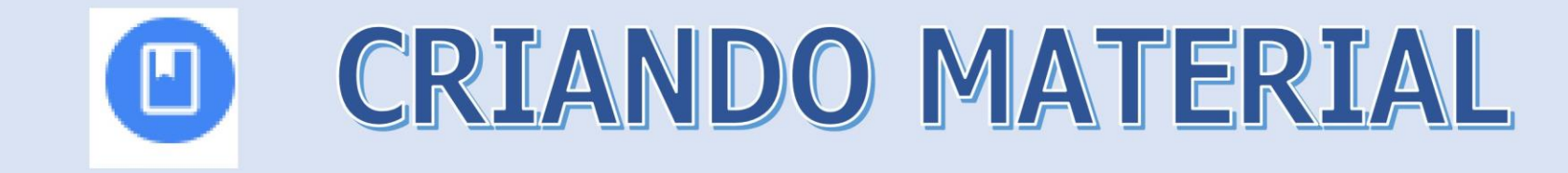

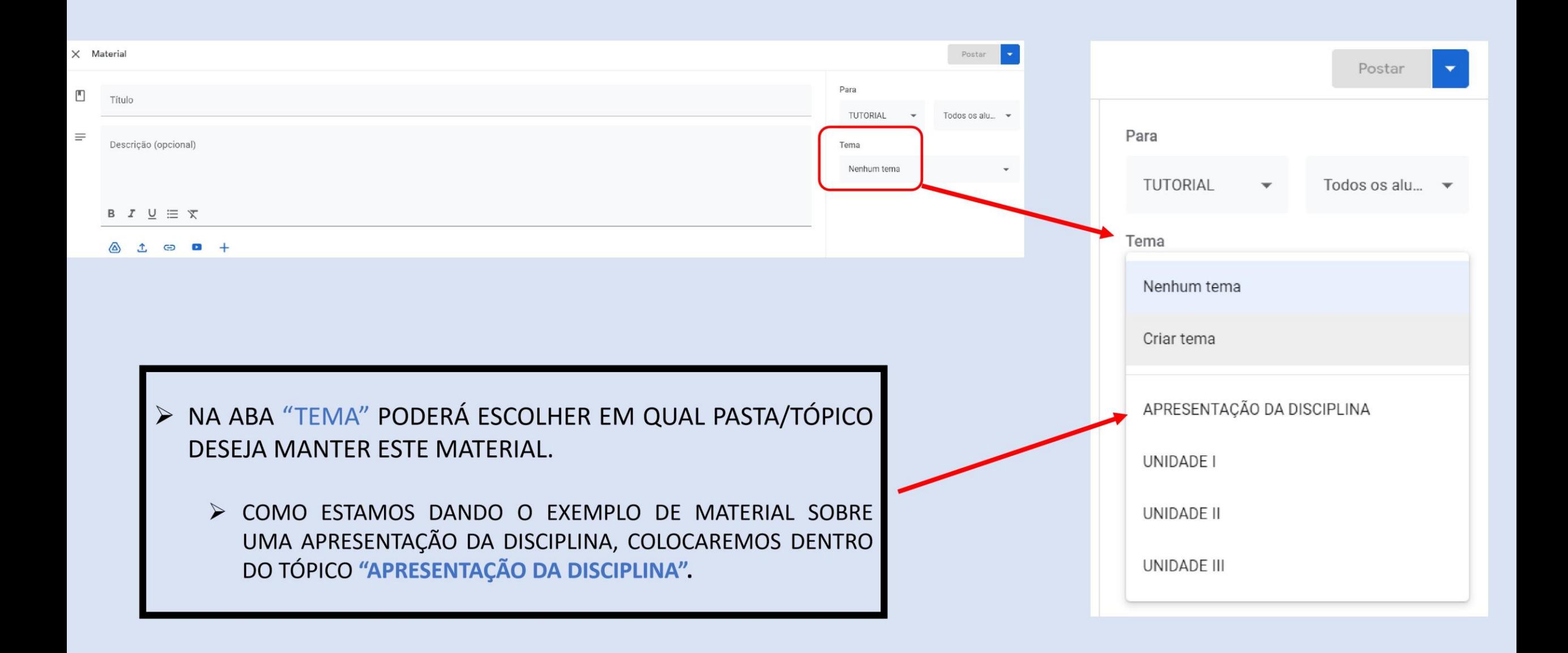

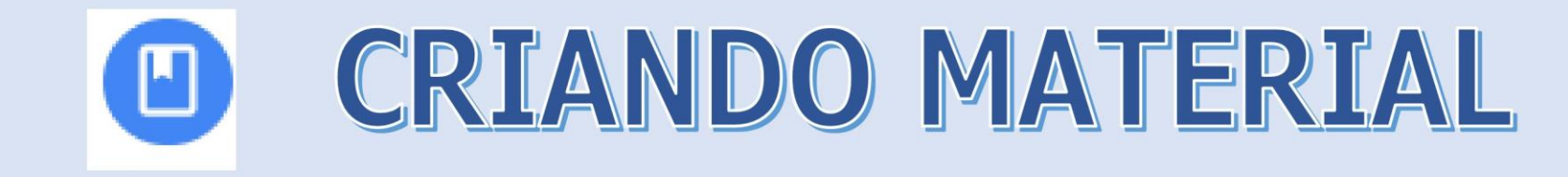

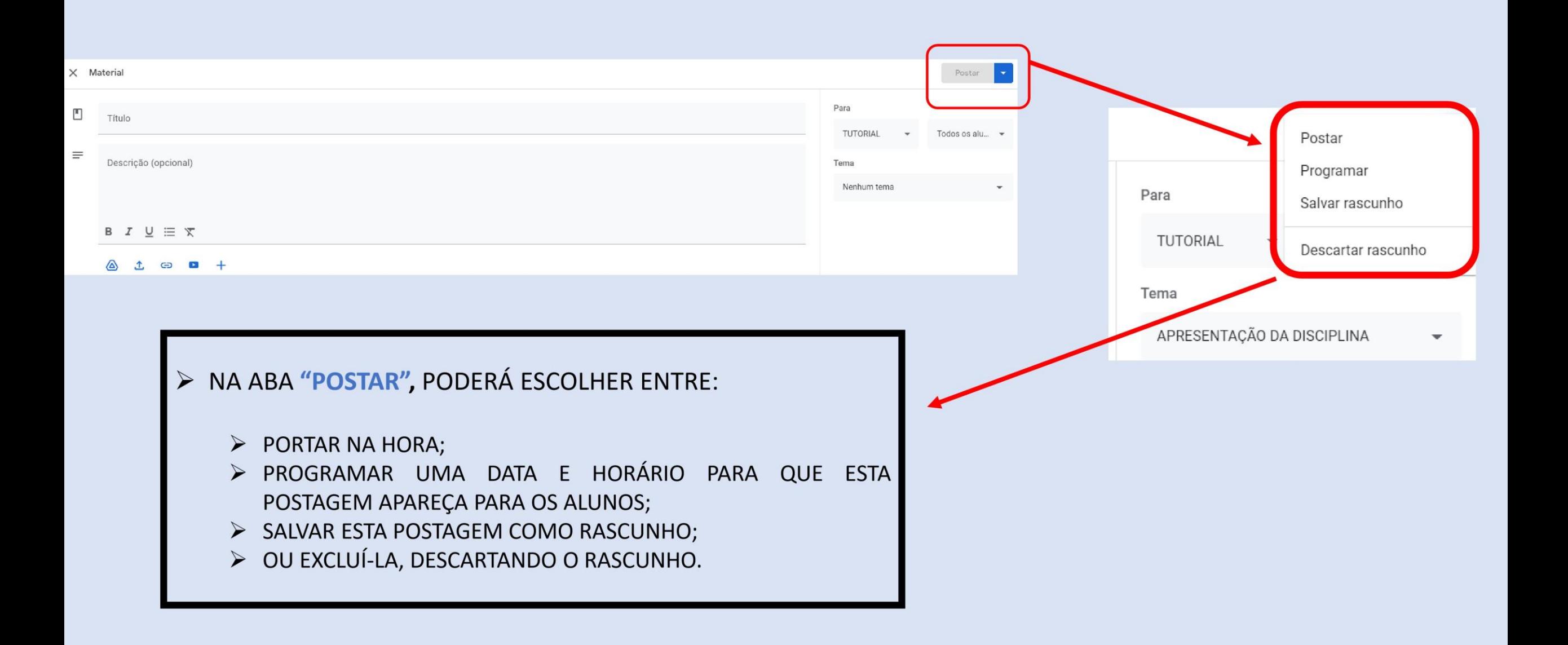

### CRIANDO MATERIAL  $\left[ \begin{matrix} \textbf{E} \end{matrix} \right]$

 $\equiv$  TUTORIAL

Mural **Atividades**  Pessoas Notas

÷

ක  $\frac{1}{1}$ B

#### APRESENTAÇÃO DA DISCIPLINA

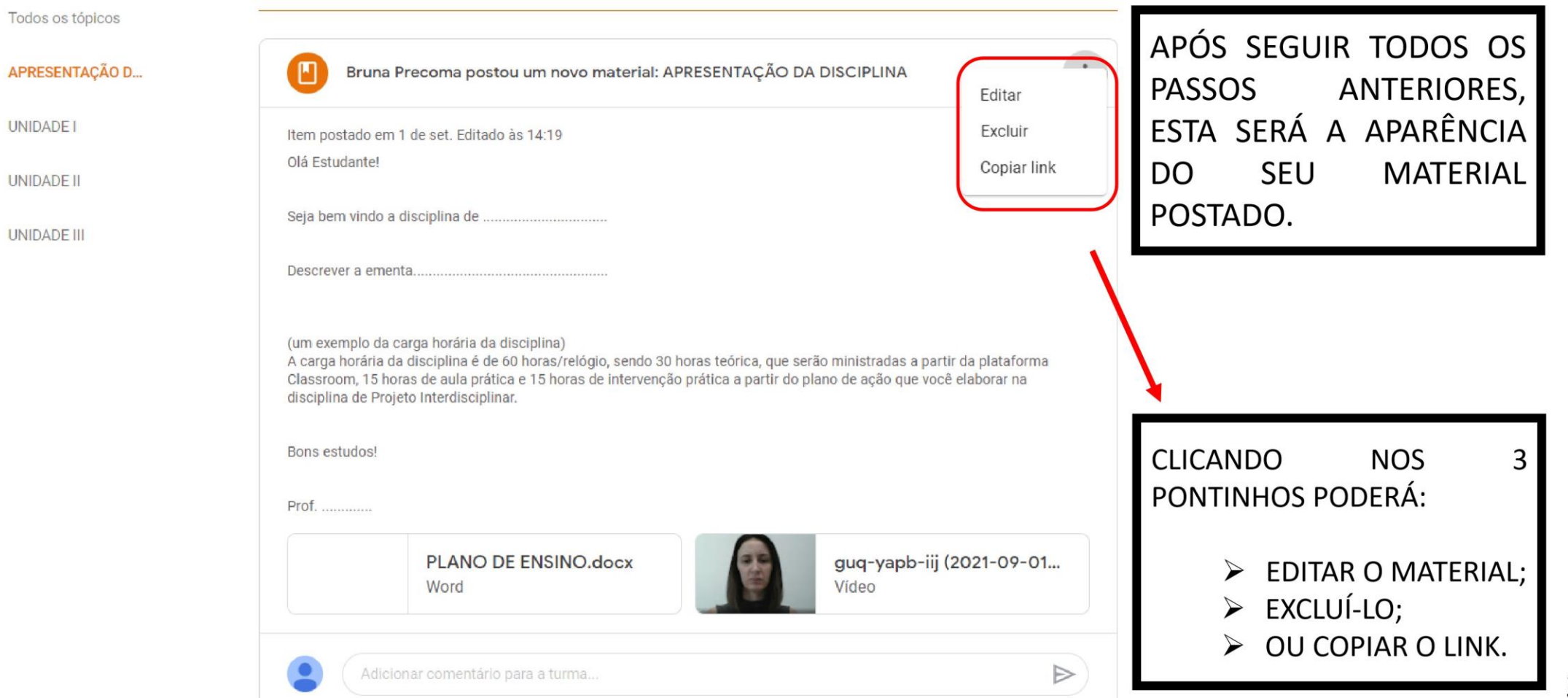

### **CRIANDO MATERIAL**  $\left( \blacksquare \right)$

O EXEMPLO DADO ANTERIORMENTE FOI UMA "APRESENTAÇÃO DA DISCIPLINA", PORÉM, TAMBÉM É NESTA "ABA MATERIAL" QUE VOCÊ POSTARÁ TODO O SEU CONTEÚDO DENTRO DA CLASSROOM, COMO NO EXEMPLO AO LADO.

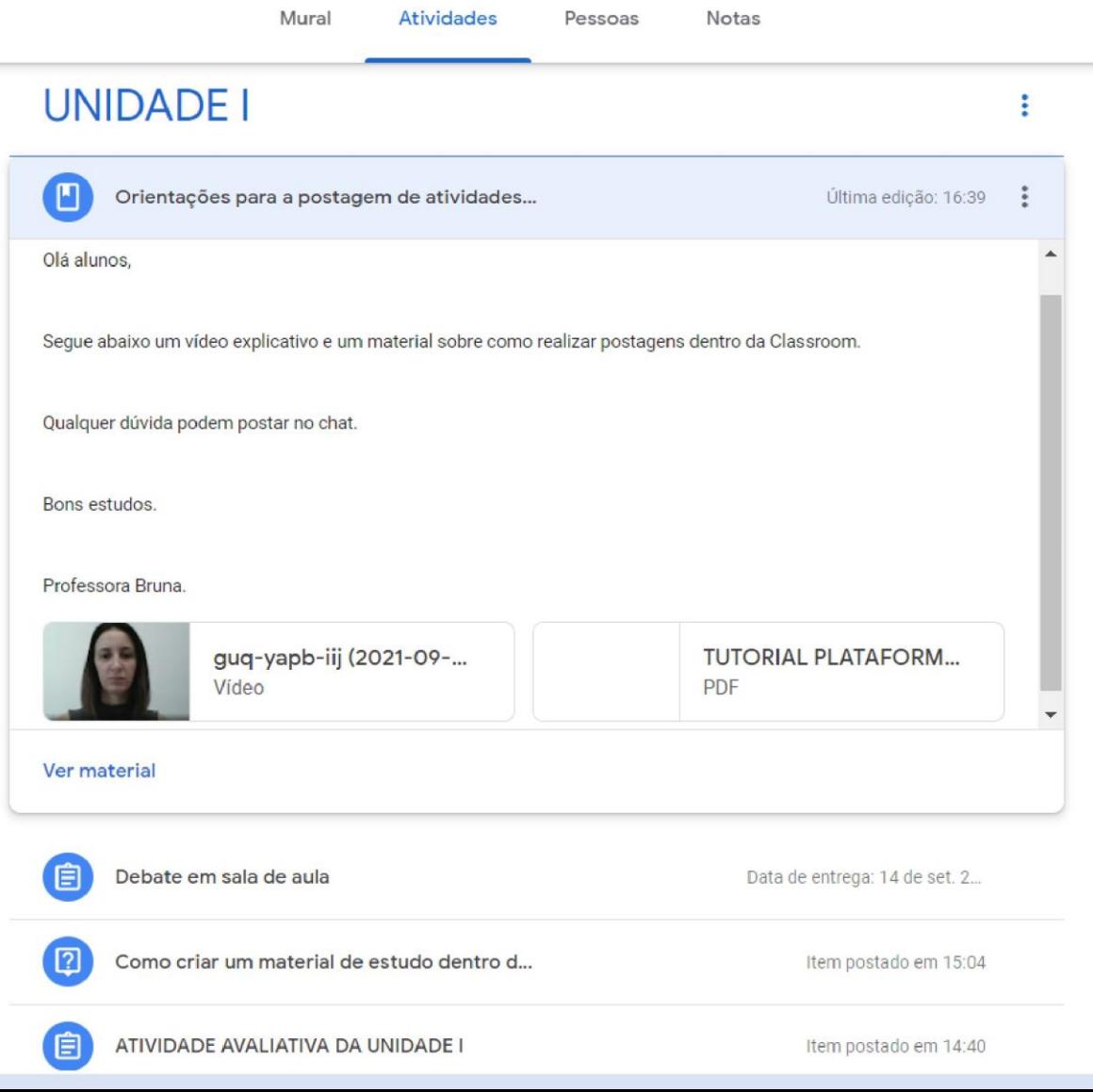

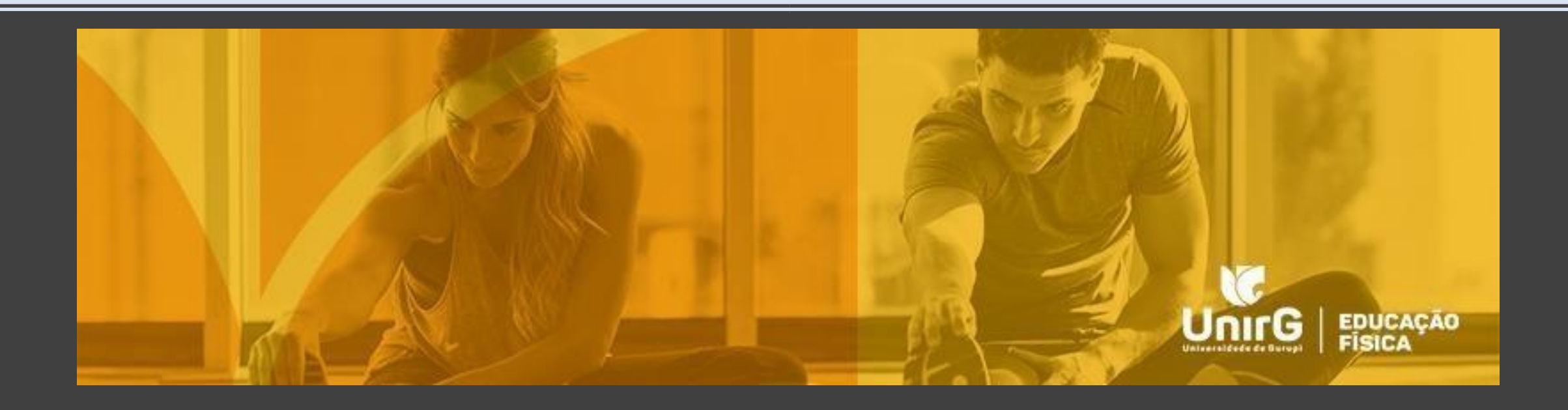

# REUTILIZAR POSTAGEM

### REUTILIZAR POSTAGEM

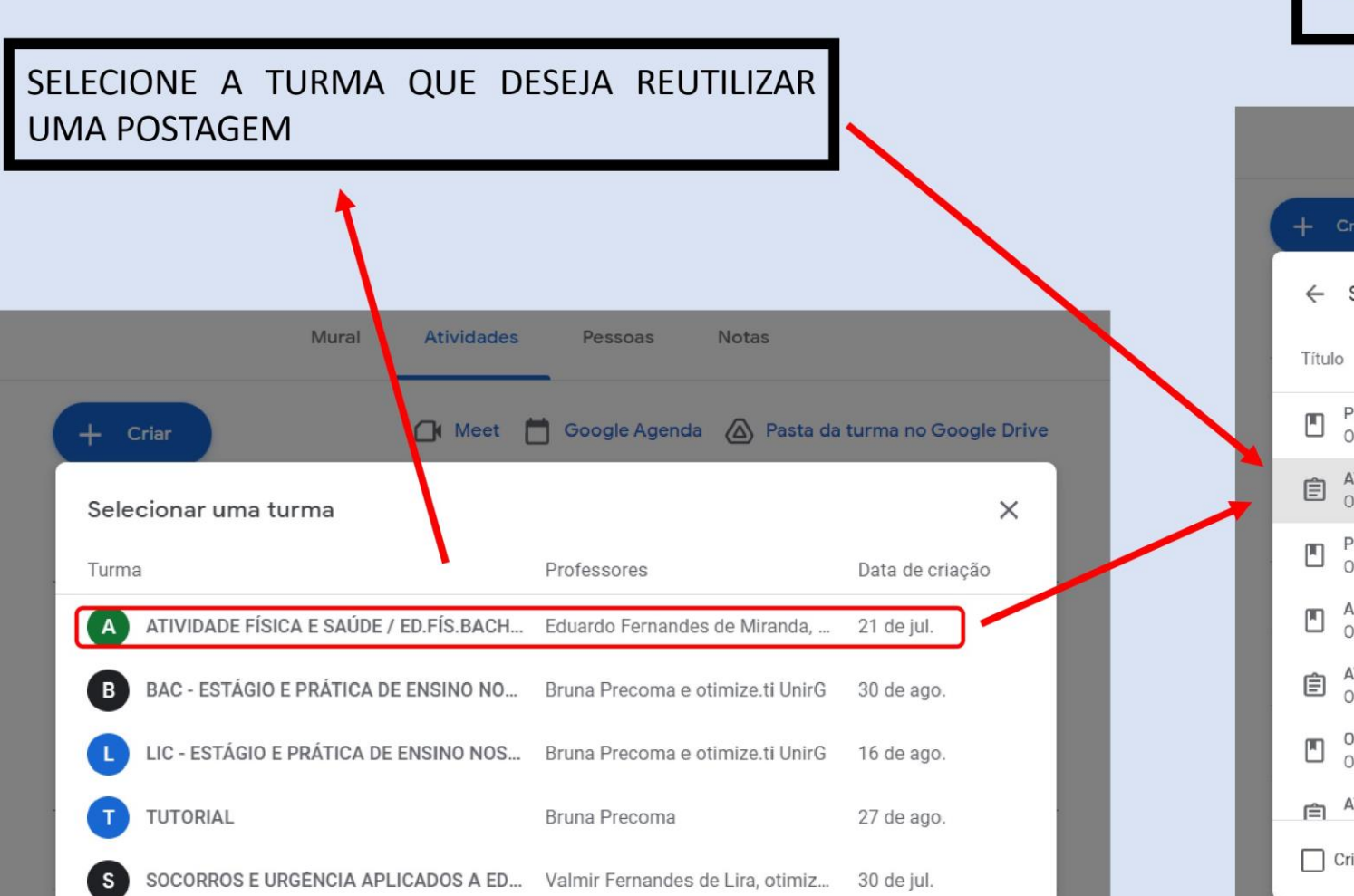

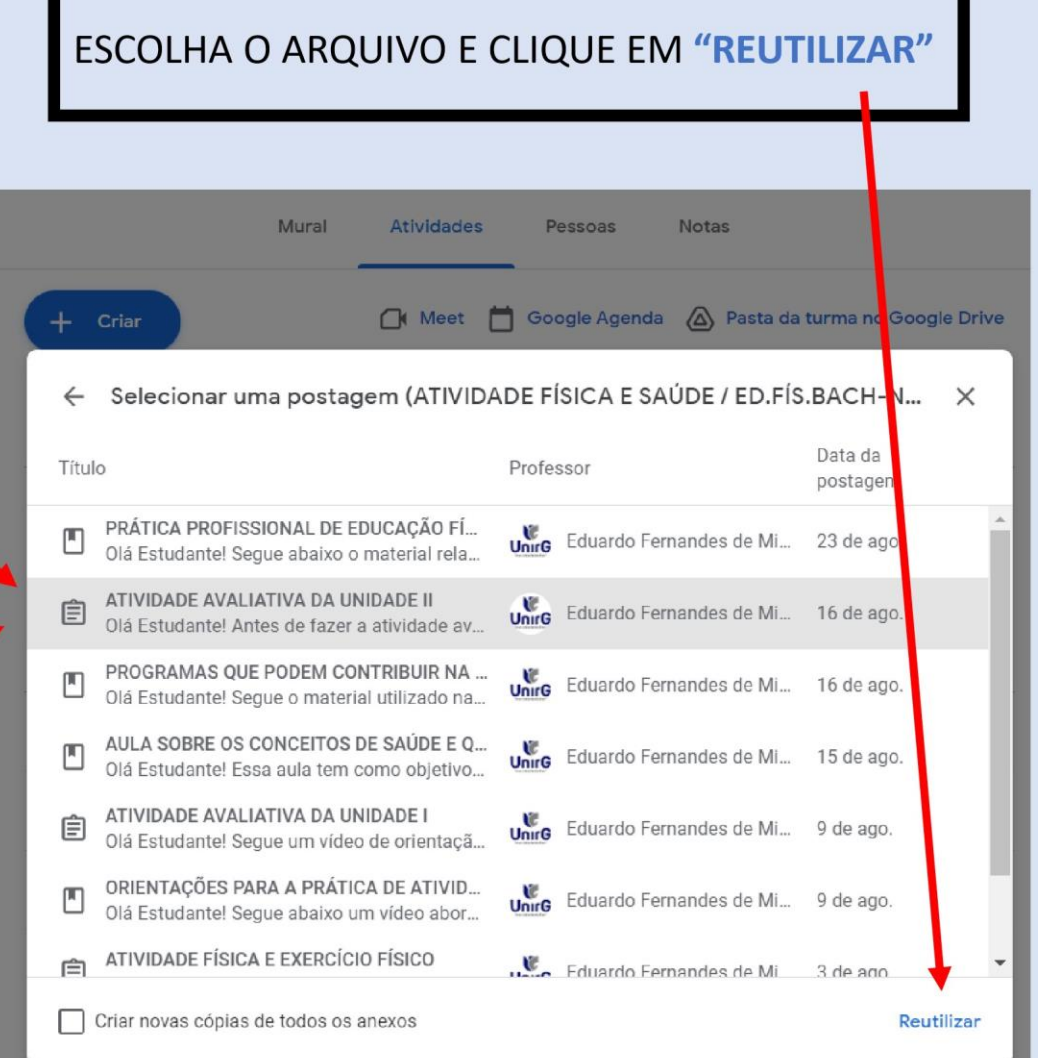

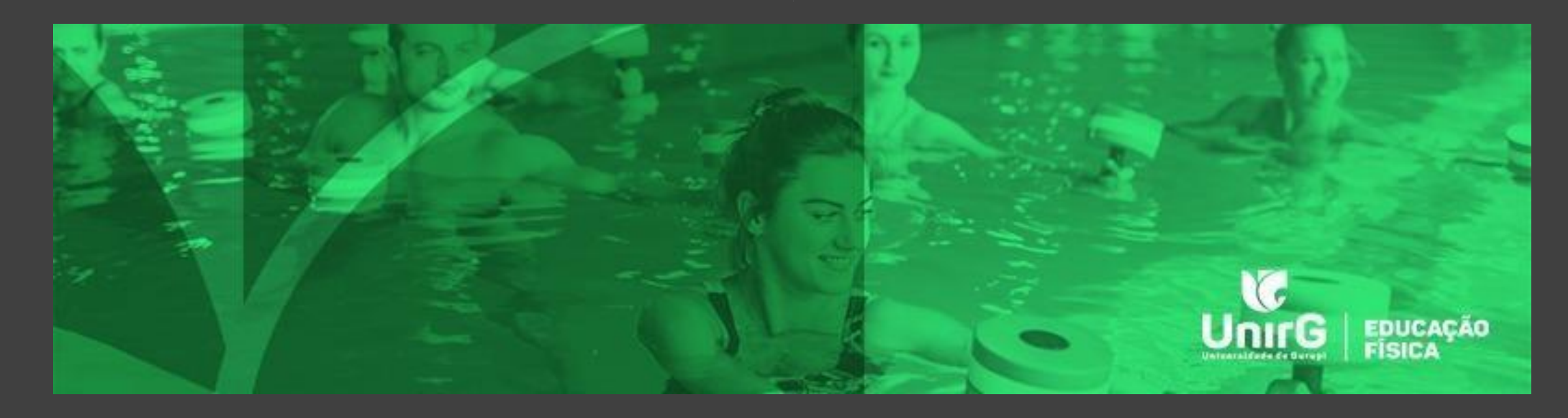

# ABA PESSOAS

COMO ADICIONAR UM PROFESSOR/TUTOR NA PLATAFORMA GOOGLE CLASSROOM

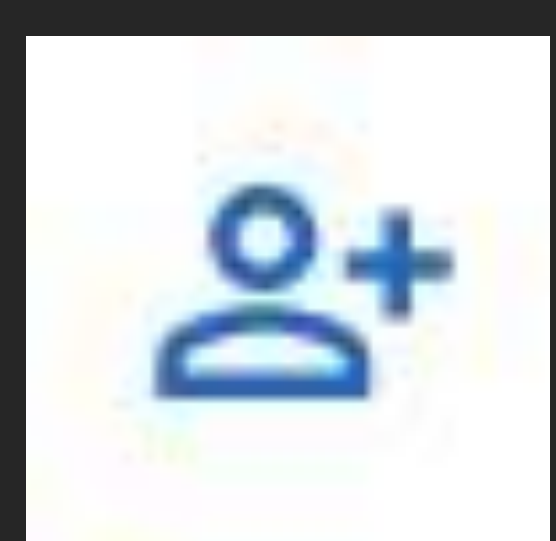

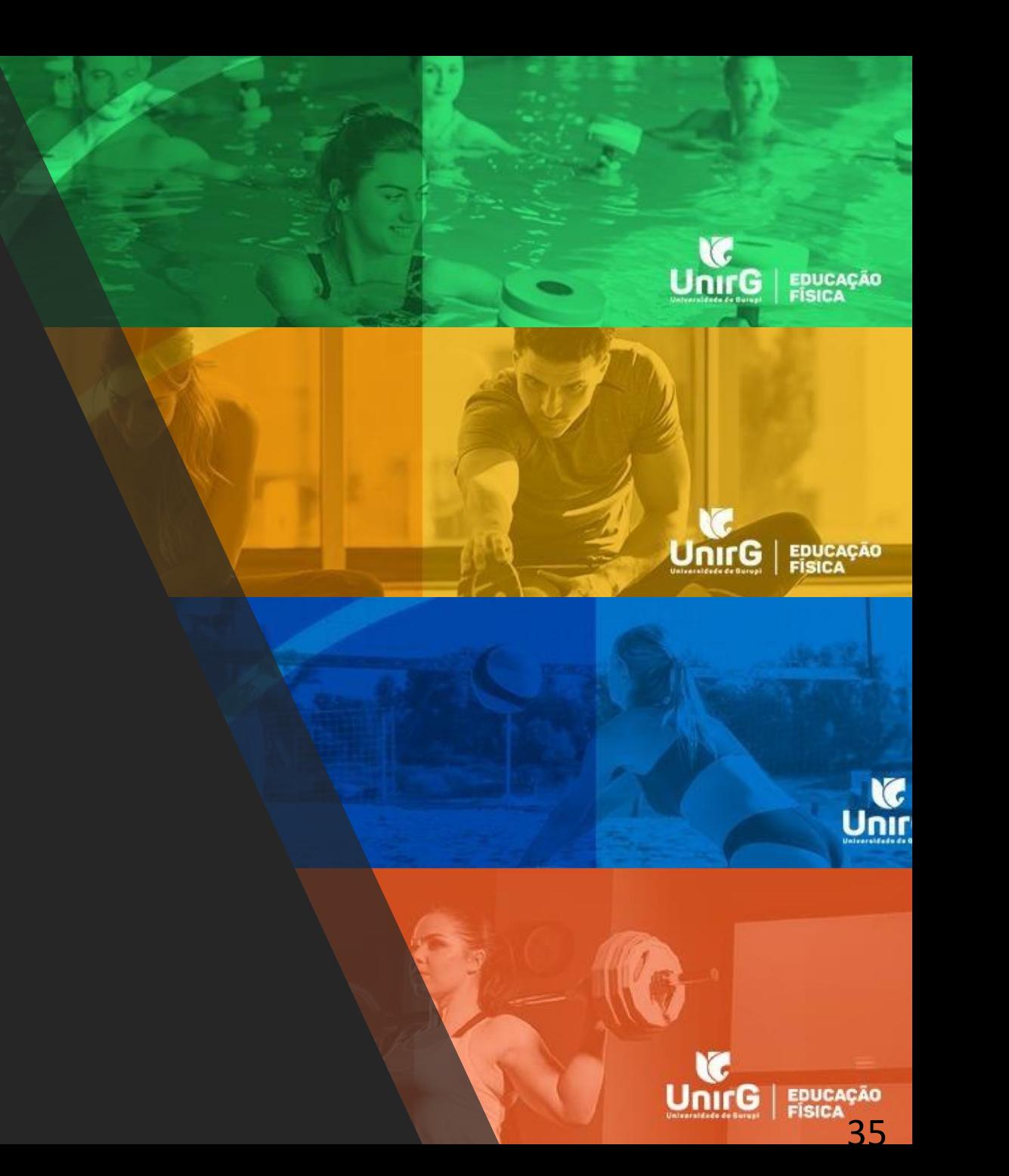

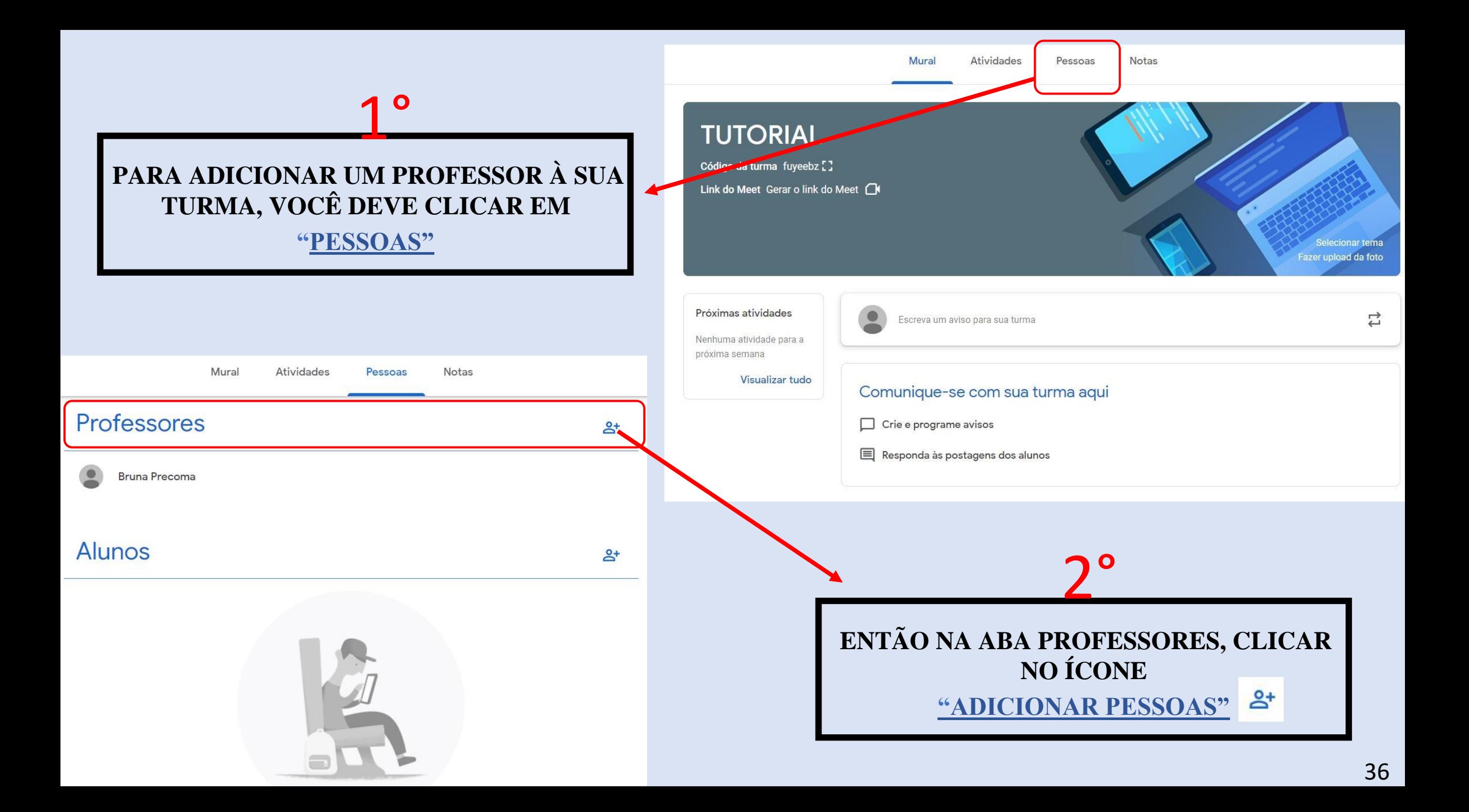

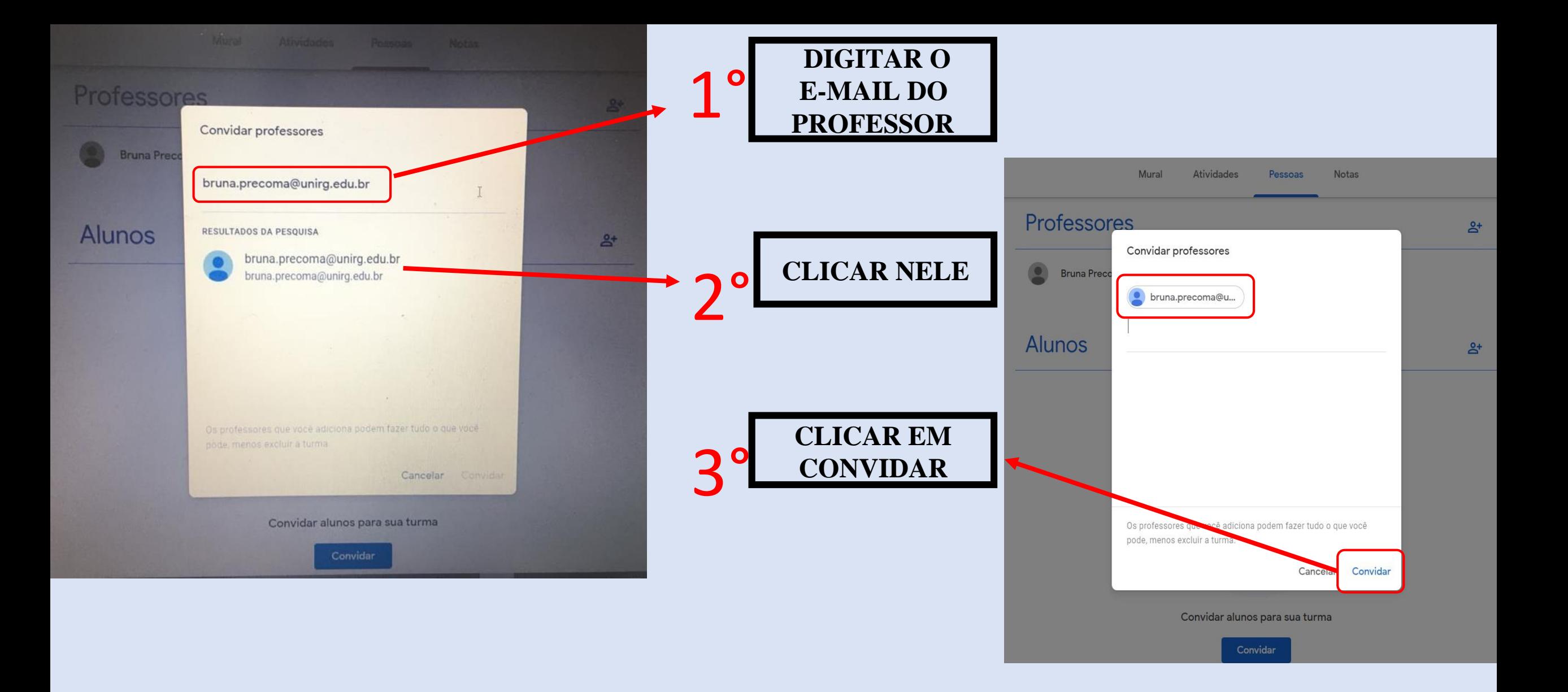

PRONTO!! VOCÊ JÁ ADICIONOU OUTRO PROFESSOR EM SUA SALA DE AULA, AGORA É SÓ ESPERAR QUE ELE ACEITE O CONVITE.

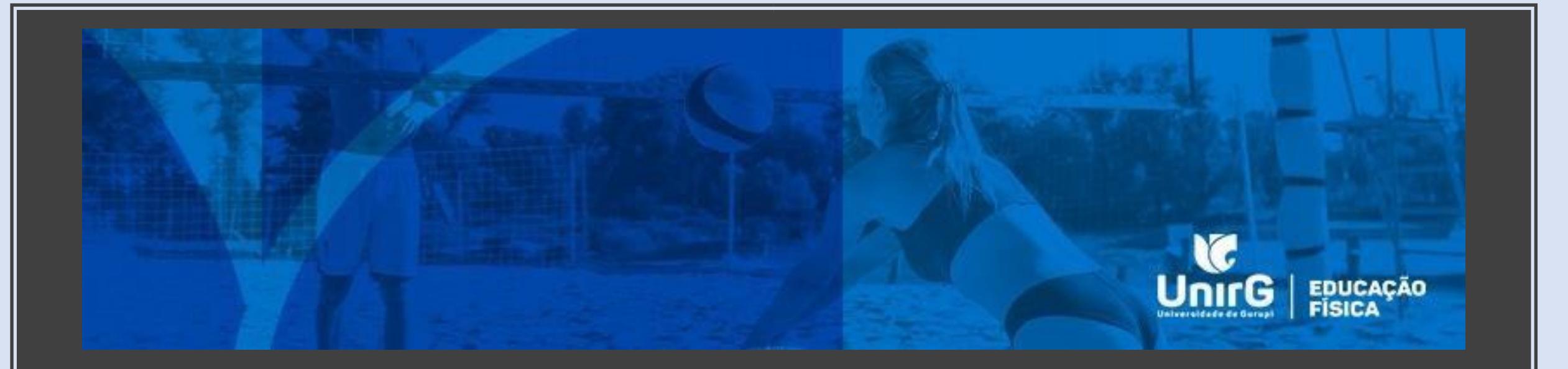

# ABA NOTAS

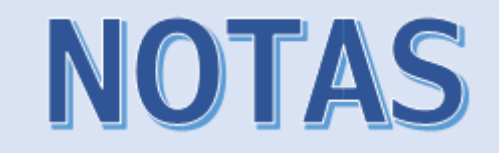

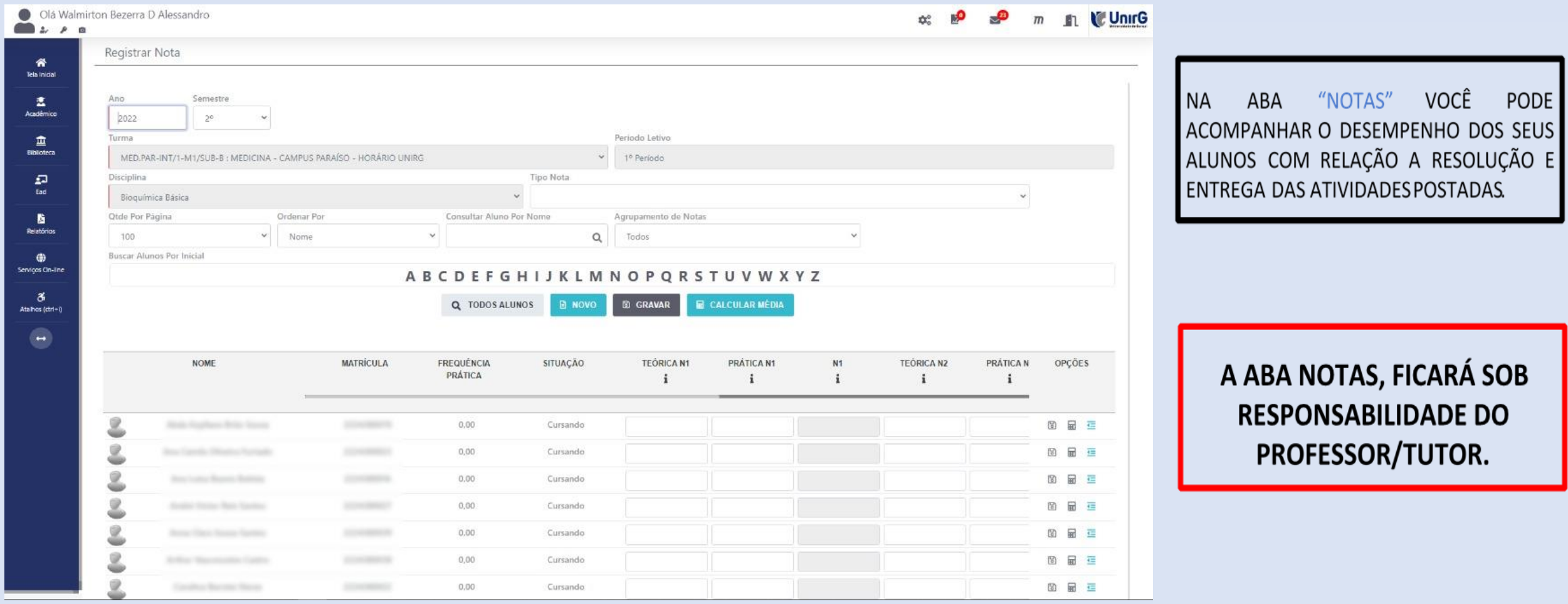